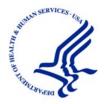

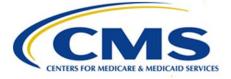

Centers for Medicare & Medicaid Services 7500 Security Blvd Baltimore, MD 21244-1850

# Health Insurance Portability and Accountability Act (HIPAA) Eligibility Transaction System (HETS) Desktop (HDT) User Guide

Version: 1-11

Effective Date: August 2020

## **REVISION HISTORY**

## **Table 1: Document Revision History**

| Version | Date       | Description of Changes                                                                                                    |
|---------|------------|----------------------------------------------------------------------------------------------------|
| 1.0     | 03/19/2016 | Baseline Version                                                                                                    |
| 1.1     | 04/29/2016 | Updated Version                                                                                                    |
| 1.2     | 06/01/2016 | Approved Version                                                                                                    |
| 1.3     | 06/28/2016 | Changes include:<br>Section 5.4.2 – Added a clarifying note to indicate that<br>the batch input file must be a comma delimited, flat text<br>file.                                                                                                    |
|         |            | Section 6.3.4 – Removed the last row from Table 6,<br>which previously mentioned a UTF-8 file format<br>requirement. HPG will not return this error and all batch<br>file inputs must be a comma delimited, flat text file.                                                                                                    |
| 1.4     | 08/31/2016 | Changes include:<br>Section 4.2 – Added clarifying note that special<br>characters such as @, –, _ and . (dot/period) are not<br>compatible with HDT.<br>Section 4.3.2 – Added clarifying note that special<br>characters such as @, –, _ and . (dot/period) are not<br>compatible with HDT.<br>Section 4.3.4.1 – Removed specific timeframe from Step<br>8 as the deadline to enter MFA security codes varies by<br>mechanism. |
| 1.5     | 11/13/2016 | Changes include:<br>Section 2 – Updated URLs for EIDM User Guide and<br>EIDM Overview website.<br>Section 4.3 – Updated the official name of the HDT<br>application EIDM user role name from HPG to HDT.                                                                                                    |
| 1.6     | 01/18/2017 | Updated Section 2 references for EIDM User Guide and other knowledge resources.                                                                                                    |
| 1.7     | 04/30/2017 | Updated Figures 3, 30, 48 and 54 to reflect updated CMS Enterprise Portal Terms and Conditions Screen.                                                                                                    |

| Version | Date       | Description of Changes                                                                                                    |
|---------|------------|----------------------------------------------------------------------------------------------------|
| 1.8     | 11/28/2017 | Changes include:                                                                                                    |
|         |            | Changes throughout the document to reflect updates to the CMS Enterprise Portal layout and design.                                                                                                    |
|         |            | Section 2 – Updated URL for EIDM User Guide.                                                                                                    |
|         |            | Section 3.2 – Added note that CMS discourages users from utilizing browser bookmarks with the HDT application.                                                                                                    |
| 1.9     | 07/12/2018 | Changes include:                                                                                                    |
|         |            | Section 5.2 – Added Action Result code 'VA' as a potential value returned in HDT. Added NPI/Submitter Relationship Status 'Expired' as a potential value returned in HDT.                                                                                      |
|         |            | Table 4 – Added Action Result code 'VA' as a potential value returned in an HDT Batch file. Added NPI/Submitter Relationship Status 'E' as a potential value returned in a HDT Batch file.                                                                     |
| 1.10    | 03/03/2020 | Changes include:                                                                                                    |
|         |            | Section 4.3.6 – Updated the HETS HDT login URL.<br>Effective with the HETS R2020Q100 release, the HDT<br>login URL is now <u>https://cmshdt.cms.gov/HDT/</u><br>Section 5.3 – This section was rewritten to reflect<br>modified HDT batch processing workflow. |
| 1.11    | 08/19/2020 | Changes include:                                                                                                    |
|         |            | Section 4.1 – Removed references to Internet Explorer.                                                                                                    |
|         |            | Section 4.2 – Updated all references to CMS Enterprise<br>Portal and HDT User ID, password and Username<br>constraints to reflect current CMS and HDT<br>requirements.                                                                                         |
|         |            | Table 5 – Updated to add '750' error.                                                                                                    |

## TABLE OF CONTENTS

| REVISION HISTORY                                                          |    |
|---------------------------------------------------------------------------|----|
| TABLE OF CONTENTS                                                         |    |
| LIST OF FIGURES                                                           |    |
| LIST OF TABLES                                                            |    |
| 1. INTRODUCTION                                                           |    |
| 2. REFERENCED DOCUMENTS                                                   |    |
| 3. APPLICATION OVERVIEW                                                   |    |
| 3.1. Conventions                                                          | -  |
| 3.2. Cautions and Warnings                                                |    |
| 4. GETTING STARTED                                                        |    |
| 4.1. Set-up Considerations                                                |    |
| 4.1.2. Google Chrome                                                      |    |
| 4.2. User Access Considerations                                           |    |
| 4.3. Accessing the HDT Application                                        | 5  |
| 4.3.1. Requesting HDT Access for an Existing CMS Enterprise Portal Accour |    |
| 4.3.2. CMS Enterprise Portal New User Registration                        |    |
| 4.3.3. CMS Enterprise Portal User ID and Password Management              |    |
| 4.3.4. Multi-Factor Authentication (MFA)                                  |    |
| 4.3.5. Remote Identity Proofing (RIDP)                                    |    |
| 4.3.6. Login to the HDT Application                                       |    |
| 4.4. Application Organization & Navigation                                |    |
| 4.5. Exiting the Application                                              |    |
| 5. USING THE APPLICATION                                                  |    |
| 5.1. Application Layout                                                   |    |
| 5.2. NPI Management (HDT-1001)                                            |    |
| 5.2.1. Query                                                              |    |
| 5.2.2. Add                                                                |    |
| 5.2.3. Terminate                                                          |    |
| 5.3. NPI Batch Management                                                 |    |
| 5.3.1. Input File                                                         |    |
| 5.3.2. Output File                                                        |    |
| 5.3.3. Viewing NPI Batch Management                                       |    |
| 5.3.4. Uploading a File                                                   | 62 |
| 5.3.5. Downloading Output File                                            |    |
| 5.3.6. Invalid File Name Format Error Message                             |    |
| 6. TROUBLESHOOTING & SUPPORT                                              |    |
| 6.1. Troubleshooting                                                      |    |
| 6.2. Connectivity                                                         |    |
| 6.3. Error Messages                                                       |    |
| 6.3.1. Access and Behavior Error Messages                                 |    |
| 6.3.2. CMS Enterprise Portal Login                                        |    |
| 6.3.3. Missing or Invalid NPI                                             |    |
| 6.3.4. Batch File Error Messages                                          |    |
| 6.4. Special Considerations                                               |    |
| 6.4.1. Data Size Limits                                                   | 68 |

|    | 6.4.2. Daily Batch File Submission | 68 |
|----|------------------------------------|----|
| 6  | .5. System Support Information     |    |
|    | GLOSSARY                           |    |
| 8. | ACRONYMS                           | 71 |

## LIST OF FIGURES

| Figure 1: CMS Enterprise Portal Login Screen                                  | 5  |
|-------------------------------------------------------------------------------|----|
| Figure 2: CMS Enterprise Portal Login Screen with Multi-Factor Authentication | 6  |
| Figure 3: My Access Screen                                                    |    |
| Figure 4: My Access Screen                                                    |    |
| Figure 5: Request Access                                                      |    |
| Figure 6: Select a Role                                                       |    |
| Figure 7: HDT User Role Identity Verification                                 |    |
| Figure 8: Identity Verification Screen                                        |    |
| Figure 9: Terms and Conditions Screen                                         | 10 |
| Figure 10: Your Information Screen                                            | 11 |
| Figure 11: Verify Identity                                                    | 12 |
| Figure 12: Complete Set Up                                                    | 13 |
| Figure 13: Multi-Factor Information Screen                                    | 13 |
| Figure 14: Register Your Phone, Computer or Email Screen                      | 14 |
| Figure 15: Complete Set Up                                                    | 14 |
| Figure 16: Request New Application Access Screen                              | 15 |
| Figure 17: Provide RACF ID, Submitter ID, and Reason for Request              | 15 |
| Figure 18: Request New Application Access Review                              | 16 |
| Figure 19: Request New Application Access Acknowledgement                     | 16 |
| Figure 20: CMS Enterprise Portal Screen                                       | 17 |
| Figure 21: New User Registration                                              | 18 |
| Figure 22: Choose your Application                                            | 18 |
| Figure 23: Terms and Conditions                                               | 19 |
| Figure 24: Register Your Information                                          | 20 |
| Figure 25: Choose User ID and Password                                        | 21 |
| Figure 26: Registration Summary                                               | 22 |
| Figure 27: Confirmation                                                       |    |
| Figure 28: CMS Enterprise Portal Screen                                       | 24 |
| Figure 29: Login to CMS Enterprise Portal                                     | 25 |
| Figure 30: Select My Profile                                                  |    |
| Figure 31: Register MFA                                                       | 26 |
| Figure 32: Select Credential Type                                             | 27 |
| Figure 33: Symantec Credential ID                                             | 28 |
| Figure 34: Select Phone/Tablet/PC/Laptop as MFA Device Type                   | 29 |
| Figure 35: Select Email as Credential Option                                  |    |
| Figure 36: Select Text as Credential Option                                   | 31 |
| Figure 37: Select IVR as Credential Option                                    |    |
| Figure 38: Register MFA Device- Successful Confirmation Screen                | 33 |
| Figure 39: Unable to Access Security Code Begin Navigation                    |    |
| Figure 40: Unable to Access Security Code User ID Entry                       | 34 |

| Figure 41: Unable to Access Security Code Challenge Questions                    | . 34 |
|----------------------------------------------------------------------------------|------|
| Figure 42: Unable to Access Security Code Challenge Completion                   | . 35 |
| Figure 43: Selecting One Time Security Code Option as MFA Device                 | . 36 |
| Figure 44: CMS Enterprise Portal Screen                                          |      |
| Figure 45: Select My Profile                                                     | . 38 |
| Figure 46: Remove Your Phone or Computer                                         | . 39 |
| Figure 47: Removal of Registered MFA Device Complete                             | . 40 |
| Figure 48: CMS Enterprise Portal Screen                                          | .41  |
| Figure 49: CMS Enterprise Portal Login Screen with Multi-Factor Authentication – |      |
| Access to HDT                                                                    |      |
| Figure 50: HETS Desktop Home Screen (HDT-1000)                                   | . 43 |
| Figure 51: CMS Enterprise Portal Web Access Management (Logout) Screen           | .44  |
| Figure 52: HDT Application Site Map                                              |      |
| Figure 53: HETS Desktop Home Screen (HDT-1000)                                   | . 45 |
| Figure 54: HDT NPI Management Screen (HDT-1001)                                  | . 47 |
| Figure 55: HDT NPI Management Screen (HDT-1001) – Results                        | . 48 |
| Figure 56: HDT NPI Management Screen (HDT-1001) – Query                          | . 50 |
| Figure 57: HDT NPI Management Screen (HDT-1001) – Query Results                  | . 51 |
| Figure 58: HDT NPI Management Screen (HDT-1001) – Add                            | . 52 |
| Figure 59: HDT NPI Management Screen (HDT-1001) – Add Results                    | . 53 |
| Figure 60: HDT User Interface NPI Management Screen (HDT-1001) – Terminate       | . 54 |
| Figure 61: HDT NPI Management Screen (HDT-1001) – Terminate Results              | . 55 |
| Figure 62. NPI Batch Management Menu Navigation                                  | . 56 |
| Figure 63: HDT-1002 NPI Batch Management Screen                                  | . 62 |
| Figure 64: Select Upload File for Processing                                     |      |
| Figure 65: Submitted File – In Progress Verification and Output File             | . 63 |
| Figure 66: EFT File Download                                                     | . 64 |
| Figure 67: Invalid File Name Format                                              |      |
| Figure 68: Incorrect ID, Password or Security Code Screen                        | . 67 |
| Figure 69: NPI Management – Invalid NPI Screen                                   | . 67 |

## LIST OF TABLES

| Table 1: Document Revision History                 | ii |
|----------------------------------------------------|----|
| Table 2: Typographical Conventions                 |    |
| Table 3: Input File Layout and Element Description |    |
| Table 4: Output File Layout                        | 58 |
| Table 5: Access and Behavior Error Messages        | 66 |
| Table 6: Batch File Error Messages                 | 68 |
| Table 7: Acronyms and Definitions                  | 71 |

## **1. INTRODUCTION**

This User Guide provides the information necessary for Clearinghouse and Direct Provider Submitters to effectively use the Health Insurance Portability and Accountability Act (HIPAA) Eligibility Transaction System (HETS) Desktop (HDT) application.

The Centers for Medicare & Medicaid Services (CMS) is dedicated to safeguarding Protected Health Information (PHI) and ensuring that only entitled Medicare providers and suppliers receive Medicare benefit information. CMS requires all Submitters to ensure they are only sending active, valid Fee For Service (FFS) Medicare National Provider Identifier (NPI) numbers to the HETS 270/271 application.

Submitters must utilize the HDT application to register and maintain an up-to-date record of their business relationships with their HETS 270/271 provider and/or supplier customers prior to submitting HETS 270/271 transactions. In addition, Submitters are able to verify if NPI numbers are eligible for use with the HETS 270/271 application.

## 2. REFERENCED DOCUMENTS

The *HETS 270/271 Companion Guide* provides information related to the HETS 270/271 application described in <u>Section 3</u>. Users can obtain the latest version of the HETS 270/271 Companion Guide in the Downloads section at the following website link:

https://www.cms.gov/Research-Statistics-Data-and-Systems/CMS-Information-Technology/HETSHelp/index

The CMS *Enterprise Identity Management (EIDM) User Guide* provides guidance on how to register, obtain, view and change access to the EIDM system, including the registration approval process. The EIDM system is, for the purposes of the HETS HDT User Guide, referred to as the CMS Enterprise Portal. The EIDM User Guide may be accessed via this website link:

https://www.cms.gov/Research-Statistics-Data-and-Systems/CMS-Information-Technology/EnterpriseIdentityManagement/Guides-and-Documentation

If problems and/or questions arise while accessing the HDT application, contact the MCARE Help Desk at 1-866-324-7315 or at <u>MCARE@cms.hhs.gov</u> Monday through Friday, from 7:00 AM to 7:00 PM ET.

## 3. APPLICATION OVERVIEW

Users access the HDT application after authenticating their identity using a CMS Enterprise Portal User ID and password. Approved CMS Enterprise Portal Users must add the HDT role to their CMS Enterprise Portal profile from the CMS Portal Access Catalog then obtain CMS approval before HDT access will be granted.

The HDT application is used by Submitters to:

- Register their HETS 270/271 provider/supplier customers with CMS to establish an NPI/Submitter relationship
- Maintain a list of all NPIs that their organization will be sending to the HETS 270/271 application
- Query the status for one or more NPIs via the HDT application
- Review their current Submitter profile

The HDT application will validate NPIs that are either being queried or added by the Submitter to ensure that they are valid FFS Medicare providers or suppliers. Additionally, HDT will check the status of an NPI with Medicare on a daily basis. If an NPI is deemed to be invalid by Medicare, the NPI will also be invalid in HDT and will be prohibited from receiving PHI from the HETS 270/271 application.

In addition to validating that the NPIs submitted to the HETS 270/271 application are active and valid with Medicare, the HDT application will validate that there is a known Submitter/Provider relationship between the HETS 270/271 Submitter and the FFS Medicare provider or supplier.

The HDT application is integrated with the HETS 270/271 application. The NPIs submitted on 270 eligibility requests will be validated in real-time. If a Submitter sends an eligibility request with an NPI number that is a) not on file with CMS, b) not an active, valid FFS Medicare Provider at the time the request is processed, or c) not found as associated with the Submitter, then a 271 AAA error (with an appropriate error code) will be returned instead of entitlement information. Refer to the Section 8.3 of the *HETS 270/271 Companion Guide* for more information on the 271 AAA error codes.

The HDT application allows for both manual and batch NPI management processes.

The manual NPI management options allow Clearinghouse and Direct Provider Submitters to query, add, and terminate their relationships with providers and/or suppliers one NPI at a time. The screen will display the session's most current 25 responses in order, with the most recent response listed first.

The batch NPI management option allow Clearinghouse Submitters to query, add, and terminate their relationships for multiple NPIs at one time. The NPIs must be submitted in a flat text file that can be uploaded to the HDT application through the Enterprise File Transfer (EFT) system. Users are assigned a mailbox in the EFT system and response files are returned to the user's mailbox after the input file(s) has been processed by HDT. The response files are kept in the user's EFT mailbox for a minimum of 30 days before they are archived.

## 3.1. Conventions

This guide provides screen prints and corresponding narrative to describe how to use the HDT application.

Typographical conventions used throughout this guide are described in Table 2.

| Convention  | Description                                                                                                    | Example          |
|-------------|----------------------------------------------------------------------------------------------------|------------------|
| Button Name | Square brackets ([]) are placed around the references to the names of all buttons and links displayed on the screen. The button names use mixed-case alphanumeric characters. | [Query]          |
| Screen Name | All screen names will be represented as mixed-<br>case, bold italic text and contain the full description<br>of the screen.                                                   | Screen Name      |
| Input       | Spaces or locations that accept input on the screens. The input is in the form of mixed-case alphanumeric characters in bold text.                                            | Input            |
| Hyperlink   | Fields that (when clicked on) link to another document or website. These fields are displayed in blue and underlined.                                                         | <u>Hyperlink</u> |
| Note        | Denotes important information and are represented as mixed-case, underlined text followed by a colon.                                                                         | <u>Note:</u>     |

 Table 2: Typographical Conventions

## 3.2. Cautions and Warnings

Web browser capabilities such as back, forward, refresh and logging out should not be used during HDT application sessions. Users should follow the instructions provided in this document. CMS discourages Users from utilizing browser bookmarks with the HDT application.

## 4. GETTING STARTED

This section explains the HDT application from initiation through exit.

## 4.1. Set-up Considerations

The CMS Enterprise Portal supports the following internet browsers:

- Mozilla Firefox
- Chrome
- Safari

CMS recommends the Chrome internet browser for HDT Users.

HDT Users should follow the login process outlined in <u>Section 4.3.6</u> of this User Guide. Users should manually enter all internet addresses (Uniform Resource Locators, or URLs) into your internet browsers. CMS discourages Users from utilizing browser bookmarks with the HDT application.

To optimize access to the HDT application, please disable pop-up blockers prior to use.

CMS discourages HDT Users from utilizing Auto-fill or Auto-populate features of internet browsers. Users should disable these features in their browsers when using HDT.

HDT Users should make adjustments to their internet browser settings to prevent caching when using HDT. Web browsers with large cache settings can store web pages on the user's computer for extended periods of time. Because the HDT application framework has been developed to use similar page components, it is important that the user's browser is set to ensure that it tries to locate and retrieve a fresh instance of the HDT page and the data content.

HDT Users should enable JavaScript and adjust any zoom features to ensure you are not seeing the screen in too wide of a view.

HDT Users should disable Compatibility View settings in their internet browsers to ensure proper display of the HDT pages.

## 4.1.2. Google Chrome

CMS discourages the use of autofill features. To remove the autofill feature in Google Chrome, perform the following:

- 1. Go to [Settings]
- 2. Select [Show advanced settings...]
- 3. Under the [Passwords and forms] sections, make sure the box next to [Enable Autofill to fill out web forms in a single click] is not checked.

## 4.2. User Access Considerations

Clearinghouse and Direct Provider Submitters must be granted permission to access the HDT application. Users must have an active, valid HETS 270/271 Submitter ID.

HDT Users must have a CMS Enterprise Portal User ID that is 32 characters or less to utilize the HDT application. The HDT application also requires that CMS Enterprise Portal User IDs and User first and last names only contain standard characters. Special characters such as apostrophe (' ' ') and hyphen (' - ') are not compatible with HDT. CMS Enterprise Portal Users who request the HDT role for an existing CMS Enterprise Portal User ID that is greater than 32 characters and/or contains any special characters in the User ID or User first or last names will not be granted access to the HDT application.

## 4.3. Accessing the HDT Application

The HDT application is accessible to Submitters through the CMS Enterprise Portal. Approved CMS Enterprise Portal Users must add the HDT role to their profile from the CMS Portal Access Catalog then obtain CMS approval before HDT access will be granted.

### 4.3.1. Requesting HDT Access for an Existing CMS Enterprise Portal Account

If you have an approved, established CMS Enterprise Portal account, you must submit a request to add the HDT role to your existing profile.

<u>Note</u>: CMS Enterprise Portal Users that add the HDT User role may be required to complete the Remote Identity Proofing (RIDP) process. As part of RIDP, the system will require answers to questions related to your personal and financial information. So, please have your personal and credit information handy prior to attempting RIDP.

1. Navigate to <u>https://portal.cms.gov/</u>. The *CMS Enterprise Portal* page is displayed, as illustrated in Figure 1.

| CMS.gov Enterprise Portal |                                                               | Hind Your Application | ? Help | (i) About | 🖂 E-mail Alerts |
|---------------------------|---------------------------------------------------------------|-----------------------|--------|-----------|-----------------|
|                           | CMS.gov Enterprise Por                                        | tal                   | (      | 21        | 7               |
|                           | UserID                                                        | - 17                  |        |           |                 |
|                           | Password                                                      | - 14                  |        |           |                 |
| The THEFT                 | Agree to our <u>Terms &amp; Conditions</u>                    | _ <                   |        |           | 1               |
|                           | Login<br>Forgot your <u>User ID</u> or your <u>Password</u> ? |                       |        |           |                 |
|                           | rongor your <u>user in</u> or your <u>rassworu</u> :          | _                     |        |           |                 |
|                           | New User Registration                                         |                       |        |           |                 |
|                           |                                                               | ~                     |        |           |                 |
|                           |                                                               |                       |        |           |                 |
|                           | About                                                         |                       |        |           |                 |

## Figure 1: CMS Enterprise Portal Login Screen

- 2. Enter your CMS Enterprise Portal User ID in the User ID field.
- 3. Enter your CMS Enterprise Portal password in the **Password** field.

4. CMS Enterprise Portal Users whose accounts have already been escalated will be required to enter their Multi-Factor Authentication (MFA) credentials, selecting an MFA Device that has already been associated with the CMS Enterprise Portal User ID, and then entering the appropriate Security Code from that device (see Figure 2). Select the [MFA Device Type] you wish to use from the drop-down menu and then enter the Security Code (VIP Token) you obtained, check the [I Agree to our Terms and Conditions] if you agree, then select [Log In]. If the Users account has not already escalated to require MFA authentication, then the User will only need to enter their CMS Enterprise Portal password. Enter the **Password** and any required MFA information, check the [I Agree to our Terms and Conditions] if you agree, then [Log In].

#### Figure 2: CMS Enterprise Portal Login Screen with Multi-Factor Authentication

| CMS.gov Enterprise Portal | E Find You                                                                 | ar Application ③ Help | About E-mail Alerts |
|---------------------------|----------------------------------------------------------------------------|-----------------------|---------------------|
|                           | CMS.gov Enterprise Portal                                                  |                       | AV                  |
|                           | DEV_TEST20                                                                 |                       |                     |
| P-                        | •••••                                                                      | 100                   |                     |
|                           | Text Message (SMS)                                                         | 100                   |                     |
| 11-14                     | MFA Code Sent 409964                                                       |                       |                     |
|                           | The Security code for the Text Message (SMS) will expire in<br>10 minutes. |                       |                     |
|                           | Trouble Accessing Security Code?                                           |                       |                     |
| Constant ( 1970)          | Agree to our Terms & Conditions           Login                            |                       |                     |
|                           | Forgot your <u>User ID</u> or your <u>Password</u> ?                       |                       |                     |

#### Notes:

- If you need to register a MFA Device, select the [Register MFA Device] link and complete the process described in <u>Section 4.3.4.1.</u>
- If you have registered a MFA Device but are temporarily unable to access that device, you may utilize the [Unable to Access Security Code] link. See <u>Section 4.3.4.2</u> for complete details on using this feature.
- If you enter your CMS Enterprise Portal password incorrectly three times, the system will lock your account. While your account is locked, you cannot access any other features. You must contact the MCARE Help Desk to reset your CMS Enterprise Portal password as described in <u>Section 6.5</u>.

- When an Administrator resets your CMS Enterprise Portal password, you
  will be sent an email with a temporary one-time password. You must then
  login to the CMS Enterprise Portal and change the password to one of
  your choice, following the CMS & HDT Password Policy. Please note that
  HDT requires that CMS Enterprise Portal passwords contain only
  alphanumeric characters. Refer to <u>Section 4.3.3.3</u> of this document for
  instructions on changing your password.
- 5. After logging in, the **My Apps** page is displayed, as illustrated in Figure 3. Select the [Request/Add Apps icon] that appears under My Apps. Alternately, you may select [down arrow icon] that appears next to your name at the top of the page to continue.

| C | MS.gov My Enterprise Portal                                                    | Welcome TESTACCOUNT ABEL - | Help | 🕞 Log Out |
|---|--------------------------------------------------------------------------------|----------------------------|------|-----------|
|   |                                                                                |                            |      |           |
|   | My Apps                                                                        |                            |      |           |
|   | You currently do not have access to any CMS applications. Please request acces | s below.                   |      |           |
|   |                                                                                |                            |      |           |
|   | Request/Add Apps                                                               |                            |      |           |
|   |                                                                                |                            |      |           |
|   |                                                                                |                            |      |           |
|   |                                                                                |                            |      |           |
|   |                                                                                |                            |      |           |
|   |                                                                                |                            |      |           |
|   |                                                                                |                            |      |           |
|   |                                                                                |                            |      |           |

#### Figure 3: My Access Screen

6. The [Access Catalog], [My Access] and [My Pending Requests] sections are displayed, as illustrated in Figure 4. Scroll down to locate the application you need, if it is not displayed. Alternatively, enter the first few letters of the application in the [Search] section and all of the applications beginning with those letters will be displayed. <u>Note</u>: If you currently have access to one or more applications, those applications are displayed in the [My Access] section. If you have pending requests, they are displayed in the [My Pending Requests] section.

## Figure 4: My Access Screen

| CMS.gov My E                                                                        | nterprise Portal                                                                                                    | 🔳 My Aj                                                                              | pps                                                                                                    | Welcome Arpitha Pereyala 🔻                                    | ? Help | 🕩 Log Ou |
|-------------------------------------------------------------------------------------|----------------------------------------------------------------------------------------------------|--------------------------------------------------------------------------------------|----------------------------------------------------------------------------------------------------|---------------------------------------------------------------|--------|----------|
| ccess Catalog Star                                                                  | t typing to filter apps                                                                                                    |                                                                                      | My Access                                                                                                    |                                                               |        |          |
|                                                                                     |                                                                                                    |                                                                                      | FFSDCS                                                                                                    | Available Actions                                             |        |          |
| adasdasd<br>asdasdas<br>Help Desk Information<br>123123123123<br>asdasdasd          | AlFtest aplication(@#\$%*(ol)<br>-(Ik+cSecfs?(s)fs[sad]<br>test application modify(@#5%*(ol);#k-<br>test application modify(@#5%*(ol);#k-<br>Help Desk Information<br>123-456-7800(@#5%*(ol);#k-<br>SampleTESI@pseinc.com/@#5%*(ol)<br>(s)fs[ad] | Help Desk Information<br>12312312<br><u>aasasda</u>                                  | Help Dask Information<br>123-456-7800<br>Samulet TEST Øgssine.com<br>Existing Roles<br>ASP PEnd User<br>ASP Helpdesk User<br>ASP Staff | Add Role<br>Remove Role<br>Other Actions                      |        |          |
| Request Access                                                                      | Request Access                                                                                                    | Request Access                                                                       | Comprehensive Primary Care<br>Initiative (CPC)                                                                                         | Available Actions<br>Add Role                                 |        |          |
| asdasdas<br>asdasdasdas                                                             | ASETT<br>ASETT is a Web-based application t<br>individuals and organizat Mor                                                                                                    | asfail prov1<br>hat allows werewr                                                    | Help Desk Information<br>123-456-7890<br>SampleTEST@qssinc.com                                                                         | Remove Role<br>Other Actions                                  |        |          |
| Help Desk Information<br>12312313123<br><u>sadasdas</u>                             | Help Desk Information<br>123-456-7890<br>Sample TEST @gssinc.com                                                                                                    | Help Desk Information<br>sdisdridf<br><u>dsfsdfsdf</u>                               | Existing Roles<br>CPC Basic User                                                                                                    |                                                               |        |          |
| Request Access                                                                      | Request Access                                                                                                    | Request Access                                                                       | Connexion<br>Help Desk Information<br>123-456-7890<br>Sample TEST@qssinc.com<br>Existing Roles                                         | Aveilable Actions<br>Add Role<br>Remove Role<br>Other Actions |        |          |
| asfail prov1<br>sfsdfsdf                                                            | BCRS Web<br>The Benefits Coordination & Recove<br>(BCRS) allows a user t More                                                                                                    | ry System Bundled Payments For Care Improvement Data File<br>Transfer.               | Connexion CBIC-Input                                                                                                    |                                                               |        |          |
| Help Desk Information<br>sdfsdf<br>asfsdf                                           | Help Desk Information<br>123-456-7890<br>SampleTEST@qssinc.com                                                                                                    | Help Desk Information<br>123-456-7890<br>SampleTEST@qssinc.com                       | EIDM<br>Help Desk Information<br>123-456-7890<br>SampleTEST@qssinc.com                                                                 | Available Actions<br>Add Role<br>Remove Role<br>Other Actions |        |          |
| Request Access                                                                      | Request Access                                                                                                    | Request Access                                                                       | Existing Roles<br>EIDM Helpdesk Tier 1                                                                                                 |                                                               |        |          |
| CBIC-DEMO<br>Connexion - Competitive Bidding Imple<br>Carrier (CBIC) Web Port More, | The CCIIO Enrollment Resolution                                                                                                    | n and The CMS WebEx cloud offering consists of access<br>to WebEx Training Cent More | Eligibility and Enrollment<br>Medicare Online (ELMO)<br>Help Desk Information                                                          | Available Actions<br>Add Role<br>Remove Role                  |        |          |
| Help Desk Information                                                               | Reconciliation System (CERRS) sup                                                                                                    | P More Help Desk Information                                                         | 123-456-7890<br>SampleTEST@gssinc.com                                                                                                  | Other Actions                                                 |        |          |

 After entering the first few letters of the application in [Search], the applications beginning with those letters are displayed, as illustrated in Figure 5. Select [Request Access] for the HETS Desktop (HDT) role.

#### Figure 5: Request Access

| CMS.gov My Enterprise Portal                                                                                                |                    |          |                                                                                              | Welcome 🔻 Beta                    | aVal ValBeta | Help | E Log Out |
|----------------------------------------------------------------------------------------------------|--------------------|----------|----------------------------------------------------------------------------------------------|-----------------------------------|--------------|------|-----------|
| Access Catalog hdt                                                                                                    | REQUEST ADMIN ROLE | SHOW ALL | My Access                                                                                    |                                   |              |      |           |
| HDT<br>HIPA-Eligibity Transaction System (HETS)<br>Desktop<br>Help Desk Information<br>123-45-780<br>ServerkhPL-Destant.com |                    |          | You currently do not have access to any appl<br>access catalog to request access to the appl | ications. Please use the cations. |              |      |           |
|                                                                                                    |                    |          | My Pending Requests You do not have any pending requests at this                             | s time.                           |              |      |           |
|                                                                                                    |                    |          |                                                                                              |                                   |              |      |           |
|                                                                                                    |                    |          |                                                                                              |                                   |              |      |           |

8. The Application Description and Select a role sections are displayed, as illustrated in Figure 6. Select the HDT User role from the [Select a Role] drop down menu.

## Figure 6: Select a Role

| ·                                           | My Enterprise Portal Welcome 🔻 BetaVal ValBeta                                                                                                    | ? Help | 🕩 Log Out                        |
|---------------------------------------------|----------------------------------------------------------------------------------------------------|--------|----------------------------------|
| My Access<br>View and Manage My             | Request New Application Access * Required Field                                                                                                    |        | iHelp                            |
| Request New Application                     | Application Description: HDT                                                                                                    |        | et a Role                        |
| cess<br>Requests                            | HIPAA Eligibility Transaction System (HETS) Desktop                                                                                                    |        | rom the options beir<br>splayed. |
| Annual Certification<br>My Pending Requests | Select a Role: [HDT User   Role Description: The user with this role is a staff member who is trusted to perform Medicare business for the application. HPG User with a Submitter ID is associated with a Gentran mailbox.                                                                                                    |        |                                  |
|                                             | This role requires Identity Verification and may require multi-factor authentication credentials to be set up. If your Level of Assurance has not been met for this role, you will be asked<br>to provide additional information to verify your identity and if applicable, register a device for multi-factor authentication. Please select 'Next' to continue |        |                                  |
|                                             | Next Cancel                                                                                                    |        |                                  |
|                                             |                                                                                                    |        |                                  |
|                                             |                                                                                                    |        |                                  |
|                                             |                                                                                                    |        |                                  |
|                                             |                                                                                                    |        |                                  |
|                                             |                                                                                                    |        |                                  |
|                                             |                                                                                                    |        |                                  |
|                                             |                                                                                                    |        |                                  |
|                                             |                                                                                                    |        |                                  |
|                                             |                                                                                                    |        |                                  |
|                                             |                                                                                                    |        |                                  |
|                                             |                                                                                                    |        |                                  |
|                                             |                                                                                                    |        |                                  |
|                                             |                                                                                                    |        |                                  |
|                                             |                                                                                                    |        |                                  |
|                                             |                                                                                                    |        |                                  |
|                                             |                                                                                                    |        |                                  |

The page indicates that the selected HDT User role requires Identity Verification, as illustrated in Figure 7. Select [Next] to continue.

Figure 7: HDT User Role Identity Verification

| CMS.gov                                     | My Enterprise Portal                                                                                                    | Welcome 🔻 BetaVal ValBeta                        | Help           | 🕞 Log Out                                          |
|---------------------------------------------|----------------------------------------------------------------------------------------------------|--------------------------------------------------|----------------|----------------------------------------------------|
| My Access                                   | Request New Application Access                                                                                                    | * Required Field                                 |                | iHelp                                              |
| Access<br>Request New Application<br>Access | Application Description: (HDT<br>HDPAA Eligibility Transaction System (HETS) Desktop                                                                                                    |                                                  | Select a value | ect a Role<br>from the options being<br>displayed. |
|                                             | Select a Role: [HDT User  Role Description: The user with this role is a staff member who is trusted to perform Medicare business for the application. HPG User with a Submitter II This role requires Identity Verification and may require multi-factor authentication credentials to be set up. If your Level of Assurance to provide additional information to verify your identity and if applicable, register a device for multi-factor authentication. Please select | as not been met for this role, you will be asked |                |                                                    |

9. Depending on your CMS Enterprise Portal account, you may now be directed to the *Identify Verification* page, as illustrated in Figure 8. This identify verification process (Remote Identity Proofing or RIDP) is used to verify your identity and is done by asking questions based on your personal and credit report information.

If you are not required to complete the RIDP process, please proceed to Step 14.

<u>Note</u>: You have ten (10) minutes to complete RIDP. Otherwise you will lose all of the information you entered and will need to start the process again.

Select [Next] to begin the Identify Verification section.

### Figure 8: Identity Verification Screen

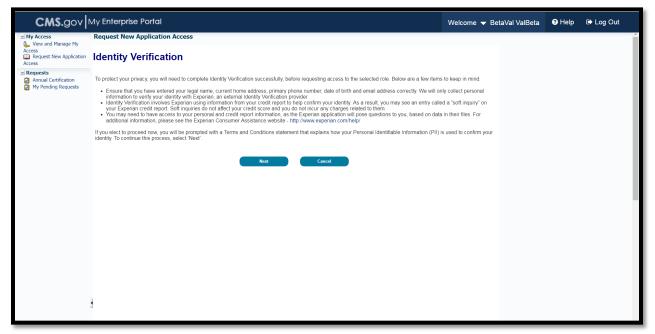

10. Read the *Terms and Conditions*, as illustrated in Figure 9. Select the [I agree to the terms and conditions] checkbox and then select [Next].

<u>Note</u>: [Next] will be enabled only after checking the [I agree to the terms and conditions] checkbox.

Figure 9: Terms and Conditions Screen

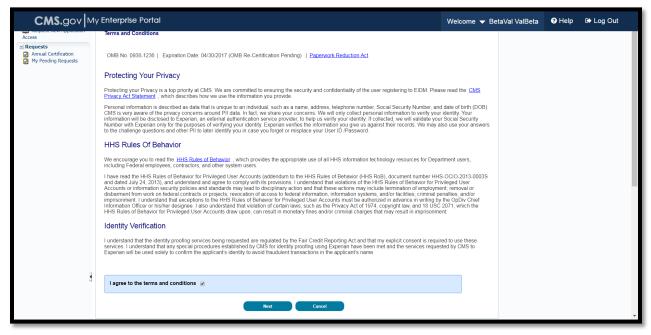

11. Confirm your email address and enter your Social Security Number (Social Security Number is optional when creating the user ID but is required when applying for HDT), as illustrated in Figure 10. Verify the pre-populated information then select [Next] to continue the identity verification process.

| CMS.gov                                                                                                    | Ay Enterprise Portal                                                                                                    | Welcome 👻 BetaVal ValBeta | Help | 🕩 Log Out |
|----------------------------------------------------------------------------------------------------|----------------------------------------------------------------------------------------------------|---------------------------|------|-----------|
| Y Access     Wre and Hange My     View And Hange My     Access     We construct the Application     Access     Request     Access     My Pending Requests | Request New Application Access         Your Information         Enter your legal first name and last name, as it may be required for Identity Verification.         • First Name         BetaVal         • Last Name         Suffic         ValBeta         • Enter your E-mail address, as it will be used for account related communications.         • Enter your E-mail address,         • Confirm E-mail Address.         • Confirm E-mail Address.         • Confirm E-mail Address.         • Confirm E-mail Address.         • Confirm E-mail Address.         • Confirm E-mail Address.         • Confirm E-mail Address.         • Confirm E-mail Address.         • Confirm E-mail Address         Enter your thill 0 digit Social Security Number, as it may be required for Identity Verification.         • Social Security Number:         • Enter your date of birth in MMNDD/YYYY format, as it may be required for Identity Verification.         • Date of Birth: |                           |      |           |
|                                                                                                    | 10       17       1970         10       17       1970         10       17       1970         10       17       1970         10       17       1970         10       17       1970         10       17       1970         10       17       1970         11       betavisy       1         11       betavisy       1         Home Address Line 1:       1         11       betavisy       1         Home Address Line 2:       1         • Cdy       • State       • Zp Code         Betatoan       Country: USA         Enter your primary phone number, as it may be required for identity Verification.       • Primary Phone Number         800       676       1234                                                                                                    |                           |      |           |

### Figure 10: Your Information Screen

12. Provide an answer to each question in the *Verify Identity* section, as illustrated in Figure 11. Select [Next] to continue. If you wish to terminate the request, select the [Cancel] button and you will be returned to the View and Manage My Access page.

<u>Note</u>: Verify Identity questions are provided from Experian based on the information provided in Step 11.

## Figure 11: Verify Identity

| Your Information Verify Your Identity                                                                                                    |
|----------------------------------------------------------------------------------------------------|
| Verify Identity                                                                                                    |
| You may have opened a mortgage loan in or around August 2012. Please select the lender to whom you currently make your mortgage payments. If you do not have a mortgage, select 'NONE OF THE ABOVE/DOES NOT APPLY. |
| O NORVEST BANK                                                                                                    |
|                                                                                                    |
| C PARKWAY MTG                                                                                                    |
| O NONE OF THE ABOV BODES NOT APPLY                                                                                                    |
| Which of the following is a current or previous employer? If there is not a matched employer name, please select 'NONE OF THE ABOVE'.                                                                              |
| © DRP CONS                                                                                                    |
| C ENGR CUSTOM PLASTIC                                                                                                    |
| SOUTH JERSEY GAS CO                                                                                                    |
| US MARNES                                                                                                    |
| O NONE OF THE ABOV EDDES NOT APPLY                                                                                                    |
| According to our records, you previously lived on (7TH). Please choose the city from the following list where this street is located.                                                                              |
| © VIRGINA                                                                                                    |
| © CHISHOLM                                                                                                    |
| © WINONA                                                                                                    |
| © GRAND RAPIDS                                                                                                    |
| O NONE OF THE ABOV EDDES NOT APPLY                                                                                                    |
| Please select the number of bedrooms in your home from the following choices. If the number of bedrooms in your home is not one of the choices please select 'NONE OF THE ABOVE'.                                  |
| 0 2                                                                                                    |
| 0 3                                                                                                    |
| 0 4                                                                                                    |
| 0 5                                                                                                    |
| NONE OF THE ABOV EDDES NOT APPLY                                                                                                    |
| Please select the county for the address you provided.                                                                                                    |
| O BERGEN                                                                                                    |
| © CAMDEN                                                                                                    |
| © AT LANTIC                                                                                                    |
| © MORRIS                                                                                                    |
| NONE OF THE ABOV BDDES NOT APPLY  Ne xt  Cancel                                                                                                    |

13. If the Verify Identity questions were answered properly, the Remote Identify Proofing (RIDP) process is now complete. Select [Next] to continue with the HDT User role request process, as illustrated in Figure 12.

<u>Note</u>: If you encounter any issues with the RIDP process, please refer to <u>Section 4.3.5</u> for additional information including support options.

<u>Note</u>: If the CMS Enterprise Portal directs you to complete the Multi-Factor Authentication (MFA) registration process now, then please refer to <u>Section 4.3.4</u> for instructions.

## Figure 12: Complete Set Up

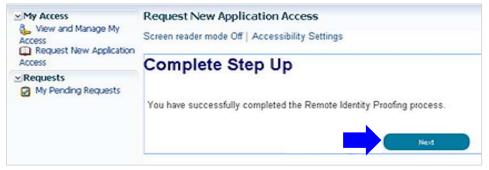

After completing Your Information, the Multi-Factor Authentication Information page is displayed, as illustrated in Figure 13. Click [Next] to begin the MFA Registration process.

Figure 13: Multi-Factor Information Screen

| CMS.gov                                                   | My Enterprise Portal                                                                                                    | Welcome 🔻 BetaVal ValBeta | ? Help | 🕩 Log Out |
|-----------------------------------------------------------|----------------------------------------------------------------------------------------------------|---------------------------|--------|-----------|
| My Access                                                 | Request New Application Access                                                                                                    |                           |        | Î         |
| Access                                                    | Multi-Factor Authentication Information                                                                                                    |                           |        |           |
| ✓ Requests<br>Annual Certification<br>My Pending Requests | To protect your privacy, you will need to add an additional level of security to your account. This will entail auccessfully registering your Phone, Comp<br>continuing the role request process.<br>To continue this process, please select 'Next'.<br><u>Next</u> <u>Cancel</u> | uter or E-mail, before    |        |           |

 Read the *Register Your Phone, Computer or Email* page notification, as illustrated in Figure 14. Review the available options and determine which option(s) you will use for MFA. Note that a CMS Enterprise Portal can register multiple MFA options (i.e., phone, laptop and text messaging). If necessary, download and install any software or applications necessary to that MFA option. When complete, select an option from the [Credential Type] dropdown menu.

<u>Note</u>: Regardless of the mechanism you choose, when using MFA, you will have a limited time to retrieve and enter the MFA security code. If you are unable to enter the MFA security code within that limited time, then the code will expire and you will need to request a new security code.

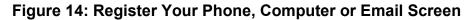

| CMS.gov                                                   | My Enterprise Portal                                                                                                    | Welcome 👻 BetaVal ValBeta | Help | 🕩 Log Out |
|-----------------------------------------------------------|----------------------------------------------------------------------------------------------------|---------------------------|------|-----------|
| My Access                                                 | Request New Application Access                                                                                                    |                           |      | ^         |
| Access<br>Request New Application<br>Access               | Register Your Phone, Computer, or E-mail                                                                                                    |                           |      |           |
| Requests     Annual Certification     My Pending Requests | Adding a Security Code to your login also known as Multi-Factor Authentication (MFA) can make your login more secure by providing an extra layer of<br>user name and password.<br>You can associate the Security Code to your profile by registering your Phone, Computer or E-mail. Select the links below to find out more information | about the options.        |      |           |
|                                                           | Select the MFA Device Type that you want to use to login to secure applications from the dropdown menu below.  MFA Device Type Priore/TabletPCLaeto  Credential ID : VSST44379221  MFA Device Description: VIP  Rect Cance                                                                                                    |                           |      |           |

After selecting your Multi-Factor Device Type, Select [Next] to continue.

2. Your registration for Multi-Factor Authentication is now complete. Select [Next] to continue, as illustrated in Figure 15.

<u>Note</u>: You will receive an email notification for successfully registering the MFA credential type.

Figure 15: Complete Set Up

| CMS.gov                                                                                                    | My Enterprise Portal                                                                                                    | Welcome 🔻 BetaVal ValBeta | Help | 🗈 Log Out |
|----------------------------------------------------------------------------------------------------|----------------------------------------------------------------------------------------------------|---------------------------|------|-----------|
| My Access     View and Manage My     Access     Request New Application     Access     Mr Access     Mr Access     Mr Acquests     Mr Acquests     Mr Pending Requests | Request New Application Access Register Your Phone, Computer, or E-mail You have successfully registered your Phone/Computer/E-mail to your user profile. Please select: Next to continue with your role request.  Text |                           |      |           |

3. After completing the Multi-Factor Registration process, *Request New Application* page is displayed, as illustrated in Figure 16. If all of your required business contact information is not on file, you will have to provide this information before you can continue. Required fields are marked with an asterisk (\*) and an error message will be displayed, if the information has not been entered, selected correctly, or entered in the correct format.

<u>Note</u>: If all of your business contact information is on file, the "Please update your profile..." message will not be displayed and the "Select a role" drop down menu will be displayed for you to continue. (See Step 11.) If the "Please update your profile..." message is displayed, enter the required information and then select [Next].

#### Figure 16: Request New Application Access Screen

|                                                                                                    |                                                                                                    |                                                                                                    | 🕩 Log Out                                                                                                    |
|----------------------------------------------------------------------------------------------------|----------------------------------------------------------------------------------------------------|----------------------------------------------------------------------------------------------------|----------------------------------------------------------------------------------------------------|
| Request New Application Access * Required Field                                                                                                    |                                                                                                    |                                                                                                    | iHelp                                                                                                    |
| Please update your profile to continue the request for an application access.                                                                                                    |                                                                                                    | Enter an Office<br>you can be o                                                                                                    | Phone Number where                                                                                                    |
| Title:    First Name: BetaVal Middle Name: Last Name: ValBeta Suffix:   Professional Credentials:  Social Security Number:  *******1234  Business Contact Information * Company Name: MCARE VAL TESTING * Address 2: |                                                                                                    | Please enter th<br>following for                                                                                                    | e phone number in the mat: 300-3000-3000.                                                                                                    |
| * Stat/Terrory (Ealfornia v<br>* Zip Code: 90210 Zip Code Extension: Phone                                                                                                    |                                                                                                    |                                                                                                    |                                                                                                    |
| * Company Phone Number: 800-345-7891 Extension:<br>* Office Phone Number: 800-345-1978 Extension:                                                                                                    | Next Cancel                                                                                                    |                                                                                                    |                                                                                                    |
|                                                                                                    |                                                                                                    |                                                                                                    |                                                                                                    |
|                                                                                                    |                                                                                                    |                                                                                                    |                                                                                                    |
|                                                                                                    |                                                                                                    |                                                                                                    |                                                                                                    |
|                                                                                                    | Hease update your profile to continue the request for an application access.         Name         Title: <ul> <li>First Name:</li> <li>BetaVal</li> <li>Middle Name:</li> <li>Last Name:</li> <li>ValBeta</li> <li>Suffix:</li> <li>Suffix:</li> <li>Forst Summer MCARE VAL TESTING</li> <li>* Address 2:</li> <li>* Company Name:</li> <li>* Clark:</li> <li>EVATOR</li> <li>* StateTTentory, California</li> <li>* Zip Code:</li> <li>90210</li> <li>Zip Code Extension:</li> <li>Phone</li> <li>* Company Phone Number:</li> <li>500-345-7891</li> <li>Extension:</li> <li>Extension:</li> <li>Extension</li></ul> | Hease update your profile to continue the request for an application access.     Name     Title:     First Name:     BetaVal        Middle Name:     Last Name:        Sufface:     Social Security Number:     * Company Name:     * Address 2:        * Company Name:     * Company Name:     * Company Name:     * Company Name:     * Company Name:     * Company Name:     * Company Name:     * Company Name:     * Company Name:     * Company Name:     * Company Name:     * Company Phone Number:     * Office Phone Number:     * Office Phone Number: | * Required Field     Office P       reters an Office of an application access.     The image of the application access.       Name     The image of the application access.       Title:     First Name:     Middle Name:     Last Name:       Value     Middle Name:     Last Name:     Valueta       Social Security Number:     ************************************ |

 After providing your business contact information, the CMS Enterprise Portal will ask you to provide your RACF ID (if applicable), your organization's HETS 270/271 Submitter ID, and your reason for the request in the [Reason for Request] box, as illustrated in Figure 17. Then select [Next].

#### Figure 17: Provide RACF ID, Submitter ID, and Reason for Request

| My Enterprise Portal                                                                                                    | Welcome 🔻 BetaVal ValBeta                                                                                                    | ? Help 🕞 Log Out                                                                                                    |
|----------------------------------------------------------------------------------------------------|----------------------------------------------------------------------------------------------------|----------------------------------------------------------------------------------------------------|
| Request New Application Access                                                                                                    | * Required Field                                                                                                    | iHelp                                                                                                    |
| Application Description: [HDT v<br>HIPAA Eligibility Transaction System (HETS) Desktop                                                                                                    |                                                                                                    | Reason for Request<br>The 'Reason for Request' field<br>represents the justification for                                                                                                    |
| Select a Role: HDT User                                                                                                    |                                                                                                    | submitting the request and can<br>contain any additional comments.                                                                                                    |
| Role Description: The user with this role is a start memoer who is trusted to perform medicate business for the application. This user with a submitte<br>RACF ID:<br>Submitter ID: B1231456 | r 1D is associated with a Gentran maildox.                                                                                                    |                                                                                                    |
| Reason for Request: Used for testing                                                                                                    |                                                                                                    |                                                                                                    |
| Å                                                                                                    | Next Cancel                                                                                                    |                                                                                                    |
|                                                                                                    | Request New Application Access         Application Description:         HIPAA Eligibility Transaction System (HETS) Desktop         Select a Role:       HDT user         Role Description:       The user with this role is a staff member who is trusted to perform Medicare business for the application. HPG User with a Submitter         RACF ID: | Request New Application Access       * Required Field         Application Description:       HDT         HIPAA Eligibility Transaction System (HETS) Desktop         Select a Role (HDT User         Role Description:         Role Description:         RACF ID:         Submitter ID:         Submitter ID:         B1237456 |

 After selecting [Next], the *Request New Application Access Review* page is displayed, as illustrated in Figure 18. Review the information displayed. Select [Edit] to modify the information. Select [Submit] to submit the request for approval.

<u>Note</u>: You may select [Cancel] to exit out of the Request New Application Access process. All information provided, and any changes made, will not be saved. In the example below, the information is correct. Select [Submit] to submit the request for approval.

#### Figure 18: Request New Application Access Review

| CMS.gov                                                   | My Enterprise Portal                                                                                                    | Welcome 👻 BetaVal ValBeta                  | ③ Help                                                                            |
|-----------------------------------------------------------|----------------------------------------------------------------------------------------------------|--------------------------------------------|-----------------------------------------------------------------------------------|
| Access<br>Request New Application<br>Access               | Application Description: HDT v<br>HIPAA Eligibility Transaction System (HETS) Desktop                                                                                            | Requires ries                              | Review The Review page allows you to review your request. Please select an action |
| Requests     Annual Certification     My Pending Requests | Role Selected: HDT User<br>Role Description: The user with this role is a staff member who is trusted to perform Medicare business for the application. HPG User with a Submitte | r ID is associated with a Gentran mailbox. | to continue.                                                                      |
|                                                           | Name Title:  First Name: BetaVal Middle Name: Last Name: ValBeta Suffix:  Professional Credentials: Social Security Number:  *******1234                                         |                                            |                                                                                   |
|                                                           | Business Contact Information Company Name: MCARE VAL TESTING Address 1: 1224 TEST ST Address 2: CRV: BETATOWN State/Territor: Claffornia Zip Code: 190210 Zip Code Extension:    |                                            |                                                                                   |
|                                                           | Company Phone Number:         800-345-7891         Extension:           Office Phone Number:         800-345-1978         Extension:                                             |                                            |                                                                                   |
|                                                           | RACF ID: B1237456                                                                                                    |                                            |                                                                                   |
|                                                           | Reason for Request: Used for testing                                                                                                    | Edit Submit Cancel                         |                                                                                   |

6. After selecting [Submit], the *Request New Application Access Acknowledgement* page is displayed, as illustrated in Figure 19. The acknowledgement page displays the tracking number for the request and informs you that you will receive an email when the request has been processed.

Select [OK] to close the acknowledgment page.

#### Figure 19: Request New Application Access Acknowledgement

| CMS.gov                                                                                    | My Enterprise Portal                                                                                                    | Welcome 🔻 BetaVal ValBeta | Help                  | 🗈 Log Out                                                 |
|--------------------------------------------------------------------------------------------|----------------------------------------------------------------------------------------------------|---------------------------|-----------------------|-----------------------------------------------------------|
| ✓ My Access     View and Manage My     Access     Q     Request New Application     Access | Request New Application Access Acknowledgement<br>Your EIDM request has been successfully submitted.<br>The tracking number for your request is:<br>2609872 - ADD - HDT User |                           | Ackno<br>Your request | iHelp<br>wledgement<br>or requests have been<br>ubmitted. |
| <ul> <li>✓ Requests</li> <li>Annual Certification</li> <li>My Pending Requests</li> </ul>  | Please use this number in all correspondence concerning this request.<br>You will receive an email once your request has been processed.                                     | ( ОК )                    |                       |                                                           |

### 4.3.2. CMS Enterprise Portal New User Registration

If you do not have an approved, established CMS Enterprise Portal account, you must create a new CMS Enterprise Portal account and then request to add the HDT role to that new profile. The CMS Enterprise Portal is available at <a href="https://portal.cms.gov/wps/portal/unauthportal/home/">https://portal.cms.gov/wps/portal/unauthportal/home/</a>.

<u>Note:</u> The CMS Enterprise Portal will require you to verify your identity to gain HDT access. Please provide personal information such as Name, Date of Birth, Address, etc. as recorded in either your driver's license or any Government ID.

<u>Note:</u> HDT requires that all CMS Enterprise Portal User IDs be 32 characters or less (see <u>Section 4.2</u>). The HDT application also requires that CMS Enterprise Portal User IDs and User first and last names only contain standard characters. Special characters such as apostrophe (''') and hyphen ('-') are not compatible with HDT. Please keep these constraints in mind as you create your CMS Enterprise Portal account User ID and enter your name into the CMS Enterprise Portal.

1. Navigate to <u>https://portal.cms.gov</u>. The *CMS Enterprise Portal* page is displayed, as illustrated in Figure 20.

| CMS.gov Enterprise Portal | =                                                             | Find Your Application | 🕑 Help | 1 About | 🖂 E-mail Alerts |
|---------------------------|---------------------------------------------------------------|-----------------------|--------|---------|-----------------|
|                           | <b>CMS</b> .gov Enterprise Portal                             |                       | 1      | 2       | 7               |
|                           | UserID<br>Password                                            | - 7                   |        |         |                 |
|                           | Agree to our <u>Terms &amp; Conditions</u>                    | - 2                   |        |         | 1               |
|                           | Login<br>Forgot your <u>User ID</u> or your <u>Password</u> ? |                       |        |         |                 |
|                           | New User Registration                                         |                       |        |         | 7               |
|                           |                                                               |                       |        |         |                 |
|                           | About                                                         |                       |        |         |                 |

## Figure 20: CMS Enterprise Portal Screen

2. Select [New User Registration], as illustrated in Figure 21.

#### Figure 21: New User Registration

| CMS.gov Enterprise Portal | 🖶 Find Your Application                                       | 🕜 Help | 1 About | 🖂 E-mail Alerts |
|---------------------------|---------------------------------------------------------------|--------|---------|-----------------|
|                           | CMS.gov Enterprise Portal                                     | (      | 21      | 1               |
|                           | UserID                                                        |        |         |                 |
|                           | Password Agree to our <u>Terms &amp; Conditions</u>           |        |         | 1               |
|                           | Login<br>Forgot your <u>User ID</u> or your <u>Password</u> ? |        |         |                 |
|                           |                                                               |        |         | 7               |
|                           | New User Registration                                         |        |         |                 |

3. Select your application under the [Choose your Application] drop down. Then, as illustrated in Figure 22.

Figure 22: Choose your Application

| CN | AS.gov Enterprise Portal                                                                          | Find Your Application | ? Help | i About | 🖂 E-mail Alerts |  |
|----|---------------------------------------------------------------------------------------------------|-----------------------|--------|---------|-----------------|--|
|    |                                                                                                   |                       |        |         |                 |  |
|    | Step #1: Choose Your Application                                                                  |                       |        |         |                 |  |
|    | Step 1 of 3 - Select your application from the dropdown. You will then need to agree to the terms |                       |        |         |                 |  |
|    | Choose Your Application                                                                           |                       |        |         | ~               |  |
|    |                                                                                                   |                       |        |         |                 |  |
|    |                                                                                                   |                       |        |         |                 |  |
|    |                                                                                                   |                       |        |         |                 |  |

Upon agreeing to the terms and conditions, Click Next. See Figure 23.

### Figure 23: Terms and Conditions

| CMS.gov Enterprise Portal |                                                                                                    | 🗱 Applications 😯 Help 🚯 About 🔤 E-Mail Alerts |
|---------------------------|----------------------------------------------------------------------------------------------------|-----------------------------------------------|
|                           | Step #1: Choose Your Application         Step 1:01-Stelet.your application from the dropdown. You will then need to agree to the terms.         HOT(NPG:: HIMA Eligibility Transaction System (HETS) Desktop                                                                                                    |                                               |
|                           | Terms & Conditions ONE to 0351/205[ Everation Date: 03/31/2021   Paperwork Reductor Act Consent to Monitoring Polyogray on the weblek, you consert to be monitored. Unauthorized attempts to upload information and/or change information on this web site are strictly prohibite and are subject to procession under the Computer Fraud and Abuse Act of 1968 and Title 10. U.S. C. Sec. 1001 and 1030. We encourage you to read webles attempts to the strictly and the strictly and the strictl |                                               |
|                           | ✓ I agree to the terms and conditions Next Cancel                                                                                                    |                                               |
|                           |                                                                                                    |                                               |

4. The Register Your Information page is displayed, as illustrated in Figure 24. Provide the information requested on the Register Your Information page. All fields are required unless marked "Optional". After all required information has been provided, select [Next] to continue.

<u>Note</u>: You may select [Cancel] at any time to exit out of the User ID registration process. All information provided, and any changes made, will not be saved.

#### **Figure 24: Register Your Information**

| CMS.gov Enterprise Portal                                         | Hind Your Application    | ? Help       | i About       | 🖂 E-mail Alerts |
|-------------------------------------------------------------------|--------------------------|--------------|---------------|-----------------|
| Store Ho. Devictor Very Information                               |                          |              |               |                 |
| Step #2: Register Your Information                                |                          |              |               |                 |
| Step 2 of 3 - Please enter your personal and contact information. |                          |              |               |                 |
| All fields are required unless marked 'Optional'.                 |                          |              |               |                 |
| Enter First Name Enter Middle Name (optional) Enter Las           | st Name                  | Suffix (opti | onal)         | •               |
| Enter Social Security Number (optional) Birth Month 🔻 Birth Date  | Birth Year               | •            |               |                 |
| Is Your Address US Based?                                         |                          |              |               |                 |
| Enter Home Address #1 Enter Ho                                    | me Address #2 (optional) |              |               |                 |
|                                                                   |                          |              |               |                 |
| Enter City State The Enter Zip                                    | Code                     | Enter Zip+   | +4 (optional) |                 |
| Enter E-mail Address Confirm E-mail Addres                        | ss                       |              |               |                 |
| Enter Phone Number                                                |                          |              |               |                 |
| Back Next Cancel                                                  |                          |              |               |                 |
|                                                                   |                          |              |               |                 |

5. After providing the required information on the Register Your Information page, the Create User ID, Password & Security page is displayed, as illustrated in Figure 25. Create and enter a [User ID] of your choice and based on the requirements for creating a User ID.

<u>Note</u>: The CMS Enterprise Portal will display instructions on what you are required to include in your User ID.

<u>Note</u>: Please note that HDT requires that all CMS Enterprise Portal User IDs be 32 characters or less. The HDT application also requires that CMS Enterprise Portal User IDs and User first and last names only contain standard characters. Special characters such as apostrophe (' ' ') and hyphen (' - ') are not compatible with HDT (see <u>Section 4.2</u>).

#### Figure 25: Choose User ID and Password

| CMS.gov Enterprise Portal                 |                                         | 📕 Find Your Application           | ? Help (1) Abo | out 🖂 E-mail Alerts |
|-------------------------------------------|-----------------------------------------|-----------------------------------|----------------|---------------------|
|                                           |                                         |                                   |                |                     |
| Step #3: Create User                      | ID, Password & Sec                      | urity                             |                |                     |
| Step 3 of 3 - Please create User ID and P | bassword, Select security questions and | provide answers.                  |                |                     |
| Enter User ID                             |                                         |                                   |                |                     |
|                                           |                                         |                                   |                |                     |
| Enter Password                            | Enter Confirm Password                  |                                   |                |                     |
|                                           |                                         |                                   |                |                     |
| Select Security Question #1               | •                                       | Enter Security Question #1 Answer |                |                     |
|                                           |                                         |                                   |                |                     |
| Select Security Question #2               | •                                       | Enter Security Question #2 Answer |                |                     |
|                                           |                                         |                                   |                |                     |
| Select Security Question #3               | •                                       | Enter Security Question #3 Answer |                |                     |
| Back                                      | lext Cancel                             |                                   |                |                     |
|                                           |                                         |                                   |                |                     |

6. Create and enter a password of your choice, as illustrated in Figure 24

<u>Note</u>: The CMS Enterprise Portal will display instructions on what you are required to include in your password. Enter the same password for "Confirm Password".

Note: The passwords must match before you can continue.

7. After entering a user created User ID and password, select a question of your choice in the [Select your Challenge Questions and Answers] section and then enter the answer you want to be saved with the question. . Continue to select a question and to enter an answer for Question 2 and Question 3. Select [Next] to complete the registration process.

<u>Note</u>: You may select Cancel to exit out of the User ID registration process. All information provided, and any changes made, will not be saved. In the example below, select Next to complete the registration process.

<u>Note</u>: The questions displayed on the actual Choose User ID and Password page may be different than the questions displayed in this user manual.

8. After selecting [Next], the *Registration Summary* page is displayed, as illustrated in Figure 26. The *Registration Summary* allows you to review the

information entered for accuracy before submitting. Select [Submit User] to submit your registration request once reviewed.

| Figure | 26: | Registration | Summary |
|--------|-----|--------------|---------|
|--------|-----|--------------|---------|

| CMS.gov Enterprise Portal |                                                |                                                                                              |                |                                            |                        |   | Applications | Help     About | E-Mail Alerts |
|---------------------------|------------------------------------------------|----------------------------------------------------------------------------------------------|----------------|--------------------------------------------|------------------------|---|--------------|----------------|---------------|
|                           |                                                |                                                                                              |                |                                            |                        |   |              |                |               |
|                           | Registration Sun                               | nmary                                                                                        |                |                                            |                        |   |              |                |               |
|                           | Please review your information and ma          | ake any necessary changes befor                                                              | e submittin    | ng.                                        |                        |   |              |                |               |
|                           | HOUSE FIRST Eighting Transition                |                                                                                              |                |                                            |                        | ~ |              |                |               |
|                           | All fields are required unless marked          |                                                                                              |                |                                            |                        |   |              |                |               |
|                           | First Name<br>BetaVal                          | Hiddle Name (optional)<br>V                                                                  |                | Last Name<br>ValBeta                       | Suffix (optional)      | ~ |              |                |               |
|                           | Social Security Number (optional)<br>012345678 | Birth Month<br>May                                                                           | *              | Sinth Date Sinth Year<br>31 ¥ 1980         | ~                      |   |              |                |               |
|                           | Home Address #1<br>MCARE VAL TESTING           |                                                                                              |                | Home Address #2 (optional)<br>1234 TEST ST |                        |   |              |                |               |
|                           | City<br>BETATOWN                               | State<br>California                                                                          | ~              | Zip Code<br>90210                          | Enter Zip+4 (optional) |   |              |                |               |
|                           | E-mail Address<br>VALTESTING@MCARE.COM         |                                                                                              | Confirm        | I E-mail Address<br>IG@MCARE.COM           |                        |   |              |                |               |
|                           | Phone Number<br>800-012-3456                   |                                                                                              |                |                                            |                        |   |              |                |               |
|                           | User 10<br>WALTESTID                           |                                                                                              |                |                                            |                        |   |              |                |               |
|                           | Password                                       | Confirm Password                                                                             | ۲              |                                            |                        |   |              |                |               |
|                           | What is your favorite radio station?           |                                                                                              | *              | Challenge Question #1 Answer<br>1.0.2      |                        |   |              |                |               |
|                           | What is the name of your favorite pet?         |                                                                                              | •              | Challenge Question #2 Answer<br>spot       |                        |   |              |                |               |
|                           | What is your parents' wedding anniversary      | y date?                                                                                      | *              | Challenge Question #3 Answer<br>01012001   |                        |   |              |                |               |
|                           | Submit User                                    | Cancel                                                                                       |                |                                            |                        |   |              |                |               |
|                           |                                                |                                                                                              |                |                                            |                        |   |              |                |               |
|                           | Centers for Medicare                           | nent website managed by the U<br>e & Medicaid Services. 7500 Sec<br>ird, Baltimore, MD 21244 | l.s.<br>curity |                                            | 💌 👌 🕅                  |   |              |                | Тор           |

9. After selecting [Submit User], the Confirmation page is displayed, as illustrated in Figure 27. The Confirmation page informs you that you will receive an email acknowledging your successful registration and will include your User ID. Select the [X] to close the *Confirmation* page.

### Figure 27: Confirmation

| CMS.gov Enterprise Pr | ortal                                                                                                    | Find Your Application          | Help | i About | 🖂 E-mail Alerts |  |
|-----------------------|----------------------------------------------------------------------------------------------------|--------------------------------|------|---------|-----------------|--|
|                       |                                                                                                    |                                |      |         |                 |  |
|                       |                                                                                                    |                                |      |         |                 |  |
|                       | ♥Confirmation                                                                                                    |                                | ×    |         |                 |  |
|                       | Your ID has been successfully registered with CMS Enterprise Portal. An e-mail has been sent to your registered e-mail address<br>here. | s.You can now login by clickii | ıg   |         |                 |  |
|                       |                                                                                                    |                                |      |         |                 |  |
|                       |                                                                                                    |                                |      |         |                 |  |
|                       |                                                                                                    |                                |      |         |                 |  |
|                       |                                                                                                    |                                |      |         |                 |  |
|                       |                                                                                                    |                                |      |         |                 |  |

10. After creating your CMS Enterprise Portal User ID and password, follow the steps outlined in <u>Section 4.3.1</u> to add the HDT User role to your profile.

#### 4.3.3. CMS Enterprise Portal User ID and Password Management

CMS Enterprise Portal User IDs and passwords are assigned to individuals. Individuals are strictly forbidden from sharing their CMS Enterprise Portal User IDs and passwords with others. The unauthorized use of an individual's CMS Enterprise Portal User ID and password will result in the termination of that CMS Enterprise Portal User ID and password.

#### 4.3.3.1. Forgotten CMS Enterprise Portal User ID

If you have forgotten your CMS Enterprise Portal User ID, refer to Section 5 of the EIDM/CMS Enterprise Portal User Guide for complete instructions on how to resolve that issue. A link to the EIDM/CMS Enterprise Portal User Guide is available in <u>Section 2</u> of this document.

#### 4.3.3.2. Forgotten CMS Enterprise Portal Password

If you have forgotten your CMS Enterprise Portal password, refer to Section 5 of the EIDM/CMS Enterprise Portal User Guide for complete instructions on how to resolve that issue. A link to the EIDM/CMS Enterprise Portal User Guide is available in <u>Section 2</u> of this document.

#### 4.3.3.3. Changing Your CMS Enterprise Portal Password

If you choose to or are required to change your CMS Enterprise Portal password, refer to Section 5 of the EIDM/CMS Enterprise Portal User Guide for complete instructions on how to accomplish that task. A link to the EIDM/CMS Enterprise Portal User Guide is available in <u>Section 2</u> of this document.

#### 4.3.4. Multi-Factor Authentication (MFA)

Multi-Factor Authentication (MFA) is a security mechanism that is implemented to verify the legitimacy of a person or transaction.

MFA is an approach to security authentication which requires users to provide more than one form of verification in order to prove their identity. MFA registration is required only once, but will be verified every time you log into the CMS Enterprise Portal.

Additional details about MFA are available in the HETS RIDP & MFA FAQs available in <u>Section 2</u> of this document.

#### 4.3.4.1. Registering for Multi-Factor Authentication (MFA)

Registered CMS Enterprise Portal Users with an existing account who wish to access a CMS MFA protected application (like HDT) will be directed through the MFA registration process.

During the MFA registration process, the CMS Enterprise Portal requires registration of a phone, computer or email to add an additional level of security to a User's account. The User is given five options to select from to complete the registration process. The same steps can be followed to register multiple MFA devices.

Depending on the MFA option you choose to register, you may need access to download and install software on your computer or phone; your phone should be able to receive text messaging (SMS); or you should have a valid email address.

HDT Users who wish to complete their MFA registration prior to signing into the HDT system can follow these steps.

1. Navigate to <u>https://portal.cms.gov/</u>. The *CMS Enterprise Portal* page is displayed, as illustrated in Figure 28.

| CMS.gov Enterprise Portal |                                                                      | Eind Your Application | ? Help | <ol> <li>About</li> </ol> | 🖂 E-mail Alerts |
|---------------------------|----------------------------------------------------------------------|-----------------------|--------|---------------------------|-----------------|
|                           | <b>CMS.</b> gov Enterprise Po                                        | rtal                  | (      | 20                        | 7               |
|                           | UserID                                                               |                       |        |                           |                 |
|                           | Password                                                             | _                     |        |                           |                 |
| - 1/2 DEPT                | Agree to our <u>Terms &amp; Conditions</u>                           | _ /                   |        |                           | 1               |
|                           | <b>Login</b><br>Forgot your <u>User ID</u> or your <u>Password</u> ? |                       |        |                           | -               |
|                           | New User Registration                                                |                       |        |                           |                 |

#### Figure 28: CMS Enterprise Portal Screen

2. Enter your CMS Enterprise Portal User ID and Password, Click the [Agree to our Terms and Conditions] to continue the Registration process, then Login, as illustrated in Figure 29.

| CMS.gov Enterprise Portal |                                                      | Eind Your Application | 🕜 Help | (i) About | ⊠ E-mail Alerts |
|---------------------------|------------------------------------------------------|-----------------------|--------|-----------|-----------------|
|                           |                                                      |                       | 0      | 51        | 1               |
|                           | CMS.gov Enterprise Port                              | tal                   |        |           |                 |
|                           | UserID                                               | - 7                   |        |           |                 |
|                           | Password Agree to our <u>Terms &amp; Conditions</u>  |                       |        |           | 1               |
|                           | Login                                                |                       |        |           |                 |
|                           | Forgot your <u>User ID</u> or your <u>Password</u> ? |                       |        |           |                 |
|                           | New User Registration                                |                       |        |           |                 |
| 13                        | C. Part C. C.                                        |                       |        |           |                 |

#### Figure 29: Login to CMS Enterprise Portal

3. Select your username and then select [My Profile] from the dropdown menu to go to your profile, as illustrated in Figure 30.

## Figure 30: Select My Profile

| S.gov My Enterprise Portal   |                         | Welcome TESTACCOUNT ABEL 🗕 🕜 Help 🕞 Lo |
|------------------------------|-------------------------|----------------------------------------|
|                              |                         | My Access<br>My Profile                |
| My Profile<br>Manage Profile | View My Profile         | Change My Profile                      |
| View Profile                 | First Name: TESTACCOUNT |                                        |
| Change Profile               | Last Name:              |                                        |
| Change Password              | Middle Name:            |                                        |
| Change Security Questions    | Date of Birth:          |                                        |
| Register MFA                 | E-mail Address:         |                                        |
| Remove MFA                   | Phone Number:           |                                        |
|                              | Home Address Line 1:    |                                        |
|                              | Home Address Line 2:    |                                        |
|                              | City: Baltimore         |                                        |
|                              | State: MD               |                                        |
|                              | <b>Zip Code:</b> 21244  |                                        |
|                              | Country: USA            |                                        |

4. Select [Register MFA] from the navigation links on the left to begin the process of adding MFA to your account, as illustrated in Figure 31.

#### Figure 31: Register MFA

| My Profile                |                                                                                                    |            |
|---------------------------|----------------------------------------------------------------------------------------------------|------------|
| Manage Profile            | Register Your MFA Device (Phone, Computer                                                                                                    | or E-mail) |
| View Profile              | Adding a Security Code to your login, also known as Multi-Factor Authentication (MFA), can make your login<br>more secure by providing an extra layer of protection to your user name and password. Click here to learn<br>more about MFA and or go ahead and register your device.<br>Select the MFA device type that you want to use to login |            |
| Change Profile            |                                                                                                    |            |
| Change Password           |                                                                                                    |            |
| Change Security Questions | Choose MFA Device                                                                                                    | w.         |
| Register MFA              | Submit Cancel                                                                                                    |            |
| Remove MFA.               |                                                                                                    |            |

5. Read the *Register Your Phone, Computer or Email* page notification, as illustrated in Figure 32. Review the available options and determine which option(s) you will use for MFA. Note that a CMS Enterprise Portal can register multiple MFA options (i.e., phone, laptop and text messaging). If necessary, download and install any software or applications necessary to that MFA option. When complete, select an option from the [Credential Type] drop-down menu.

<u>Note</u>: Regardless of the mechanism you choose, when using MFA, you will have a limited time to retrieve and enter the MFA security code. If you are unable to enter the MFA security code within that limited time, then the code will expire and you will need to request a new security code.

| l                         |                                                                                                    | Welcome 🗢 TESTACCOUNT WIL               | 🕑 Help | C Lo |
|---------------------------|----------------------------------------------------------------------------------------------------|-----------------------------------------|--------|------|
| My Profile                |                                                                                                    |                                         |        |      |
| Manage Profile            | Register Multi-Factor Device                                                                                                    |                                         |        |      |
| View Profile              | Adding a Security Code to your login, also known as Multi-Fac<br>login more secure by providing an extra layer of protection to<br>to learn more about MFA and or go ahead and register your de | your user name and password. Click here |        |      |
| Change Profile            | Select the MFA device type that you want to                                                                                                    |                                         |        |      |
| Change Password           |                                                                                                    |                                         |        |      |
| Change Security Questions | Choose MFA Device                                                                                                    | ~                                       |        |      |
| Register MFA              | Tablet/PC/Laptop<br>Text Message (SMS)                                                                                                    |                                         |        |      |
| Remove MFA                | Interactive Voice Response (IVR)<br>E-mail                                                                                                    |                                         |        |      |

#### Figure 32: Select Credential Type

 (a) /Tablet/PC/Laptop. If selecting [Phone/Tablet/PC/Laptop] as [MFA Device Type], enter the alphanumeric code that displays in the Symantec VIP Access Credential ID field, illustrated in Figure 33, into the Credential ID field, as illustrated in Figure 34. Enter a brief description in the field labeled [MFA Device Description] (i.e., "work laptop").

Figure 33: Symantec Credential ID

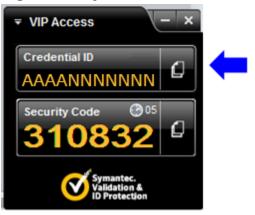

### Figure 34: Select Phone/Tablet/PC/Laptop as MFA Device Type

|                           | Welcome 🔻 TES                                                                                                    |  |
|---------------------------|----------------------------------------------------------------------------------------------------|--|
|                           |                                                                                                    |  |
| My Profile                |                                                                                                    |  |
| lanage Profile            | Register Multi-Factor Device                                                                                                    |  |
| View Profile              | Adding a Security Code to your login, also known as Multi-Factor Authentication (MFA), can make your login more secure by providing an extra layer of protection to your user name and password. Click here to learn more about MFA and or go ahead and register your device. |  |
| Change Profile            | to team more about with and of go anead and register your device.                                                                                                    |  |
| Change Password           | You can associate the Security Code to your profile by registering your Phone, Computer or E-mail. Tab through the<br>links below to find out more information about the options.                                                                                             |  |
| Change Security Questions | Phone/Tablet/PC/Laptop                                                                                                    |  |
| Register MFA              | To use the Validation and ID Protection (VIP) access software on your phone, you must download the VIP Access software to your phone, if you do not already have it. Select the following link https://m.vip.symantec.com/home.                                               |  |
| Remove MFA                | To use VIP access software on your computer, you must download the VIP Access software, if you do not already have it. Select the following link https://idprotect.vip.symantec.com/desktop/download.                                                                         |  |
|                           | Text Message (SMS)                                                                                                    |  |
|                           | Interactive Voice Response (IVR)                                                                                                    |  |
|                           | E-mail                                                                                                    |  |
|                           | Select the MFA device type that you want to use to login                                                                                                    |  |
|                           | Tablet/PC/Laptop                                                                                                    |  |
|                           | Enter the alphanumeric code that displays under the label Credential ID on your device.                                                                                                    |  |
|                           | Enter Credential ID                                                                                                    |  |
|                           | Enter MFA Device Description                                                                                                    |  |
|                           | Submit                                                                                                    |  |

(b) Email – One Time Password (OTP). If selecting [Email – One Time Password (OTP)] as [Credential Type], the email associated with your CMS Enterprise Portal account should be entered in the field labeled [Email Address] to obtain the one time use security code. Enter [Email] as the Credential Option, as illustrated in Figure 35.

# Figure 35: Select Email as Credential Option

| rprise Portal             |                                                                                                    | Welcome 👻 TESTACCOUNT WIL |
|---------------------------|----------------------------------------------------------------------------------------------------|---------------------------|
|                           |                                                                                                    |                           |
| Mar Droft                 |                                                                                                    |                           |
| My Profile                |                                                                                                    |                           |
| Manage Profile            | Register Multi-Factor Device                                                                                                    |                           |
| View Profile              | Adding a Security Code to your login, also known as Multi-Factor Authentication (MF<br>login more secure by providing an extra layer of protection to your user name and pa<br>to learn more about MFA and or go ahead and register your device. |                           |
| Change Profile            | to team more about MrA and or go anead and register your device.                                                                                                    |                           |
| Change Password           | You can associate the Security Code to your profile by registering your Phone, Computer or E-n<br>links below to find out more information about the options.                                                                                    | nail. Tab through the     |
| Change Security Questions | Phone/Tablet/PC/Laptop                                                                                                    | ~                         |
| Register MFA              | Text Message (SMS)                                                                                                    | ~                         |
| Remove MFA                |                                                                                                    |                           |
|                           | Interactive Voice Response (IVR)                                                                                                    | *                         |
|                           | E-mail                                                                                                    | ~                         |
|                           | Please note that you are only allowed two attempts to register your MFA device. If you are undevice within two attempts please log out, then log back in to try again.                                                                           | able to register your     |
|                           | Select the MFA device type that you want to use to login                                                                                                    |                           |
|                           | E-mail                                                                                                    | *                         |
|                           | The E-mail address on your profile will automatically be used for the E-mail option. Your e-mai<br>changed at the time of MFA registration. To change your E-mail, please select 'Change E-Mail Ad<br>'Change My Profile' menu.                  |                           |
|                           | email_address@email.com                                                                                                    |                           |
|                           | Enter MFA Device Description                                                                                                    |                           |
|                           | Submit Cancel                                                                                                    |                           |

(c) Text Message – Short Message Service (SMS). If selecting [Text Message – Short Message Service (SMS)] as [Credential Type], enter the phone number that will be used to obtain the security code as [Phone Number] and [Text] as the Credential Option, as illustrated in Figure 36.

#### Figure 36: Select Text as Credential Option

| My Profile                |                                                                                                    |
|---------------------------|----------------------------------------------------------------------------------------------------|
| Manage Profile            | Register Multi-Factor Device                                                                                                    |
| View Profile              | Adding a Security Code to your login, also known as Multi-Factor Authentication (MFA), can make you<br>login more secure by providing an extra layer of protection to your user name and password. Click he<br>to learn more about MFA and or go ahead and register your device.            |
| Change Profile            |                                                                                                    |
| Change Password           | You can associate the Security Code to your profile by registering your Phone, Computer or E-mail. Tab through th<br>links below to find out more information about the options.                                                                                                    |
| Change Security Questions | Phone/Tablet/PC/Laptop                                                                                                    |
| Register MFA              | Text Message (SMS)                                                                                                    |
| Remove MFA                | The SMS option will send your Security Code directly to your mobile device via text message. This option require<br>you to provide a ten (10) digits U.S. phone number for a mobile device that is capable of receiving text messages<br>Carrier service charges may apply for this option. |
|                           | Interactive Voice Response (IVR)                                                                                                    |
|                           | E-mail                                                                                                    |
|                           | Select the MFA device type that you want to use to login                                                                                                    |
|                           | Text Message (SMS)                                                                                                    |
|                           | Enter the Phone number that will be used to obtain the Security Code.                                                                                                    |
|                           | Enter Phone Number                                                                                                    |
|                           |                                                                                                    |

(d) Voice Message – Interactive Voice Response (IVR). If selecting [Voice Message – Interactive Voice Response (IVR)] as [Credential Type], enter the phone number that will be used to obtain the security code as [Phone Number] and [IVR] as the Credential Option, as illustrated in Figure 37.

#### Figure 37: Select IVR as Credential Option

| tal                            | We                                                                                                    | lcome 🔻 TESTACCC          |
|--------------------------------|----------------------------------------------------------------------------------------------------|---------------------------|
| My Profile                     |                                                                                                    |                           |
| Manage Profile                 | Register Multi-Factor Device                                                                                                    |                           |
| View Profile                   | Adding a Security Code to your login, also known as Multi-Factor Authentication (MFA), ca<br>login more secure by providing an extra layer of protection to your user name and passwo<br>to learn more about MFA and or go ahead and register your device.                                                                                                    |                           |
| Change Profile Change Password | You can associate the Security Code to your profile by registering your Phone, Computer or E-mail. The links below to find out more information about the options.                                                                                                    | ab through the            |
| Change Security Questions      | Phone/Tablet/PC/Laptop                                                                                                    | ~                         |
| Register MFA                   | Text Message (SMS)                                                                                                    | ~                         |
|                                | Interactive Voice Response (IVR) The IVR option will communicate your Security Code through a voice message that will be sent dire phone. This option requires you to provide a valid ten (10) digits U.S. phone number and (optional) will be used during login to obtain the Security Code. The extension may begin with any one of the asterisk '*'; period '!; comma '!; pound '#', followed by numeric 0 to 9. For example: 4885554444, 1 | extension that following: |
|                                | E-mail                                                                                                    | ~                         |
|                                | Select the MFA device type that you want to use to login                                                                                                    |                           |
|                                | Interactive Voice Response (IVR)                                                                                                    | ~                         |
|                                | Enter the Phone number that will be used to obtain the Security Code.                                                                                                    |                           |
| -                              | Enter Phone Number                                                                                                    |                           |
|                                | Enter MFA Device Description                                                                                                    |                           |
|                                | Submit Cancel                                                                                                    |                           |

Select [Submit] to continue.

7. Your registration for Multi-Factor Authentication is now complete. After [Submitting] your device type(s), you will receive an on-screen confirmation message, as illustrated in Figure 38.

<u>Note</u>: You will receive an email notification for successfully registering the MFA credential type.

#### Figure 38: Register MFA Device- Successful Confirmation Screen

Confirmation ×

# *4.3.4.2. Utilizing a Security Code When the User Does Not Have Access to Their Registered MFA Device*

If a User has registered a MFA Device but does not have access to that device, the User may utilize a self-service option to obtain a Security Code.

1. Follow the login steps outlined in <u>Section 4.3.6</u>. When the user reaches Step 4, select [Trouble Accessing Security Code?], as illustrated in Figure 39.

Figure 39: Unable to Access Security Code Begin Navigation

| CMS.gov Enterprise Portal                                                                 | 🟥 Find Your Application 🕜 Help 🚯 About 🛛 E-Mail Alerts |
|-------------------------------------------------------------------------------------------|--------------------------------------------------------|
|                                                                                           | 0                                                      |
| CMS.gov Enterprise Porto                                                                  | al                                                     |
| VAL2016                                                                                   |                                                        |
| Password                                                                                  |                                                        |
| Choose MFA Device                                                                         |                                                        |
| Irouble Accessing Sec                                                                     | curity Code?                                           |
| ✓ Agree to our <u>Terms &amp; Conditions</u>                                              |                                                        |
| Login                                                                                     |                                                        |
| Forgot your <u>User ID</u> or your <u>Password</u> ?                                      |                                                        |
| https://portalval-beta.cms.cmsval/vps/portal/unauthportal/selfservice/unablesecuritycode/ |                                                        |
| undes///wuraixa.neterruizruizkai/abs/hourai/neurai/seusetx/se/mianesernit/(code)          | ŢŢŢŢŢŢŢŢŢŢŢŢŢŢŢŢŢŢŢŢŢŢŢŢŢŢŢŢŢŢŢŢŢŢŢŢŢ                  |

2. The *Unable to Access Security Code* self-service process begins, as illustrated in Figure 40.

#### Figure 40: Unable to Access Security Code User ID Entry

| CMS.gov Enterprise Portal                                                                       | Find Your Application | Help | i About | └── E-Mail Alerts |
|-------------------------------------------------------------------------------------------------|-----------------------|------|---------|-------------------|
| Unable to Access Security Code                                                                  |                       |      |         |                   |
| Please enter the following information to receive your one time security code for your account. |                       |      |         |                   |
| All fields are required unless marked optional.                                                 |                       |      |         |                   |
| Enter User ID                                                                                   |                       |      |         |                   |
| Next Cancel                                                                                     |                       |      |         |                   |
|                                                                                                 |                       |      |         |                   |
|                                                                                                 |                       |      |         |                   |
|                                                                                                 |                       |      |         |                   |
|                                                                                                 |                       |      |         |                   |

3. Enter the CMS Enterprise Portal User ID and select [Next]. The **Unable to Access Security Code** self-service process continues, as illustrated in Figure 41.

Figure 41: Unable to Access Security Code Challenge Questions

|                  | Portal                  |                                         |                      | Find Your Application | ? Help | i About | └── E-Mail Alerts | ^ |
|------------------|-------------------------|-----------------------------------------|----------------------|-----------------------|--------|---------|-------------------|---|
| Unable           | to Access               | Security Code                           |                      |                       |        |         |                   |   |
| Please enter the |                         | receive your one time security co       | de for your account. |                       |        |         |                   |   |
|                  | quired unless marked '( | ptional'.<br>mber that is not your own? |                      |                       |        |         |                   |   |
|                  | arve s telephone ne     |                                         |                      |                       |        |         |                   |   |
| What is the n    | ame of your favorit     | e pet?                                  |                      |                       |        |         |                   |   |
| What is the fi   | irst name of your ol    | lest niece?                             |                      |                       |        |         |                   |   |
|                  | Submit                  | Cancel                                  |                      |                       |        |         |                   | * |

4. The User validates his/her identity by completing the challenge questions, using the answers created when the account was created. Select [Submit] to continue. The Unable to Access Security Code self-service process is completed, as illustrated in Figure 42. The CMS Enterprise Portal will send a Security Code to the User's email address on record.

#### Figure 42: Unable to Access Security Code Challenge Completion

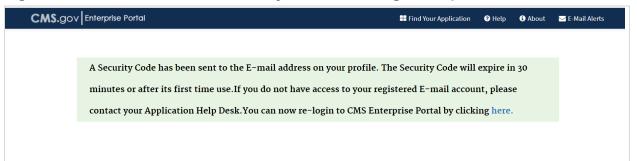

5. After clicking [here] in Figure 42, you will be taken back to the login screen. After you have entered your User ID and Password, [click] on the Choose MFA Device drop down and [select] One Time Security code as the Device Type. Enter the security code and [click] Login, as illustrated in Figure 43.

Figure 43: Selecting One Time Security Code Option as MFA Device

| CMS.gov Enterprise Portal                            |   |
|------------------------------------------------------|---|
| testtest178                                          |   |
| Password                                             |   |
| One Time Security Code                               |   |
| Enter one time security code                         | > |
| Trouble Accessing Security Code?                     |   |
| Agree to our <u>Terms &amp; Conditions</u>           |   |
| Login                                                |   |
| Forgot your <u>User ID</u> or your <u>Password</u> ? |   |

# 4.3.4.3. Removing a Registered MFA Device

To remove a registered MFA phone or computer, please follow each step below.

1. Navigate to <u>https://portal.cms.gov/</u>. The *CMS Enterprise Portal* page is displayed, as illustrated in Figure 44.

#### Figure 44: CMS Enterprise Portal Screen

| CMS.gov Enterprise Portal | 🗮 Find Your Application 🛛 Help 🕕 About 🔤 E-mail Alerts                     |
|---------------------------|----------------------------------------------------------------------------|
|                           | CMS.gov Enterprise Portal                                                  |
|                           | DEV_TEST20                                                                 |
| 1 Am                      |                                                                            |
|                           | Text Message (SMS)                                                         |
| 11-14                     | MFA Code Sent 409964                                                       |
|                           | The Security code for the Text Message (SMS) will expire in<br>10 minutes, |
|                           | Trouble Accessing Security Code?                                           |
|                           | Agree to our <u>Terms &amp; Consitions</u> Login                           |
|                           | Forgot your User ID or your Password?                                      |

- 2. Enter your CMS Enterprise Portal User ID, password. Then select the MFA device type, enter security code. Select the [Agree to our terms and conditions] box, and [Login].
- Registered HDT Users are required to input their Multi-Factor Authentication (MFA) credentials, selecting an MFA Device that has already been associated with the CMS Enterprise Portal User ID, and then entering the appropriate Security Code from that device. Select the [MFA Device Type] you wish to use from the drop-down menu and then enter the Security Code (VIP Token) you obtained, then select [Log In].
- 4. Select your username and then select [My Profile] from the dropdown menu to go to your profile, as illustrated in Figure 45.

# Figure 45: Select My Profile

| S.gov My Enterprise Portal |                         | Welcome TESTACCOUNT ABEL - 🕜 Help 🗇 L |
|----------------------------|-------------------------|---------------------------------------|
|                            |                         | My Access                             |
|                            | /                       | My Profile                            |
| My Profile                 |                         |                                       |
| Manage Profile             | View My Profile         | Change My Profile                     |
| View Profile               | First Name: TESTACCOUNT |                                       |
| Change Profile             | Last Name:              |                                       |
| Change Password            | Middle Name:            |                                       |
| Change Security Questions  | Date of Birth:          |                                       |
| Register MFA               | E-mail Address:         |                                       |
| Remove MFA                 | Phone Number:           |                                       |
|                            | Home Address Line 1:    |                                       |
|                            | Home Address Line 2:    |                                       |
|                            | City: Baltimore         |                                       |
|                            | State: MD               |                                       |
|                            | Zip Code: 21244         |                                       |
|                            | Country: USA            |                                       |

5. Select [Remove MFA] from the left navigation links to begin the process of removing an MFA device from your account, as illustrated in Figure 46.

Select the radio button next to the device you wish to remove. Enter the security code sent to your device and select [Next} to continue.

<u>Note</u>: The security code will be sent to the device that is registered. The security code is time sensitive and must be entered in a timely manner in order to complete the requested action.

# Figure 46: Remove Your Phone or Computer

| My Profile                                        |                                                                                                    |                           |                               |                        |
|---------------------------------------------------|----------------------------------------------------------------------------------------------------|---------------------------|-------------------------------|------------------------|
| Manage Profile                                    | <b>Remove Multi-Factor</b>                                                                                                    | Device                    |                               |                        |
| View Profile                                      | Credential ID/Phone #/E-mail                                                                                                    | MFA Device Type           | MFA Device Description        | Remove Selected        |
| Change Profile                                    |                                                                                                    | Text Message (SMS)        | Swati's Mobile                | 0                      |
| Change Password                                   |                                                                                                    | Text Message (SMS)        | Swati's Mobile                | ۲                      |
| Change Security Questions Register MFA Remove MFA | Select the "Send Security Code" b<br>already registered with this accound<br>below. Keep in mind that the Security<br>the code promptly<br>Send Code | nt. Once it is received o | n your phone or e-mail, ente  | r the code in the text |
|                                                   | Security Code<br>443795                                                                                                    |                           |                               |                        |
|                                                   |                                                                                                    | Text Message- Short Me    | ssage Service (SMS) will expi | ire in 10 minutes.     |

6. The removal of your registered MFA device is now complete, as illustrated in Figure 47. Select [OK] to be directed to your *Profile* page.

<u>Note</u>: You will receive an email notification for successfully removing a registered MFA device from your account.

| Confirmation<br>Changes to your profile have been success | sfully submitted.                                       |                                                                   |                           | ×               |
|-----------------------------------------------------------|---------------------------------------------------------|-------------------------------------------------------------------|---------------------------|-----------------|
|                                                           |                                                         |                                                                   |                           |                 |
| My Drofilo                                                |                                                         |                                                                   |                           |                 |
| My Profile                                                |                                                         |                                                                   |                           |                 |
| My Profile<br>Manage Profile                              | Remove Multi-Factor                                     | Device                                                            |                           |                 |
|                                                           | Remove Multi-Factor<br>Credential ID/Phone #/E-<br>mail | Device<br>MFA Device Type                                         | MFA Device<br>Description | Remove Selected |
| Manage Profile                                            | Credential ID/Phone #/E-                                |                                                                   |                           | Remove Selected |
| View Profile                                              | Credential ID/Phone #/E-<br>mail                        | MFA Device Type<br>Tablet/PC/Laptop<br>Interactive Voice Response | Description               |                 |
| Manage Profile View Profile Change Profile                | Credential ID/Phone #/E-<br>mail                        | MFA Device Type<br>Tablet/PC/Laptop                               | <b>Description</b><br>VIP |                 |

Figure 47: Removal of Registered MFA Device Complete

# 4.3.5. Remote Identity Proofing (RIDP)

Remote Identify Proofing (RIDP) is the process of validating sufficient information about you (e.g., credit history, personal demographic information, and other indicators) to uniquely identify you. RIDP is a required service for new HETS Desktop (HDT) Users – existing HDT Users will not be required to complete the RIDP process. CMS uses Experian to remotely perform identity proofing.

The RIDP process for HDT is outlined in <u>Section 4.3.1</u>, steps 9-12. If Experian cannot identity proof you online, you will be asked to contact either the Experian Help Desk or the MCARE Help Desk, depending on the reason you failed RIDP.

The CMS Enterprise Portal will provide you with a reference number to track your case if you cannot complete identity proofing. The Experian Help Desk cannot assist you if you do not have the reference number. The Experian Help Desk can be contacted at 1-866-578-5409. The Experian Help Desk is open Monday through Friday from 8:30 AM to 10:00 PM, Saturday from 10:00 AM to 8:00 PM, and Sunday from 11:00 AM to 8:00 PM, Eastern Standard Time (EST).

For additional information, please see the Experian Consumer Assistance site: <u>Experian</u> <u>Customer Assistance</u>.

If you are asked to contact the MCARE Help Desk, you will be given a response code to help the MCARE Help Desk perform the manual identity proofing process with you. Please contact MCARE via the information provided in <u>Section 6.5</u> of this guide.

# 4.3.6. Login to the HDT Application

Follow these steps to login to the HDT application:

 Enter the CMS Applications Portal URL in a web browser: <u>https://cmshdt.cms.gov/HDT/</u>. Please do not bookmark this or any other page in your internet browser. CMS discourages Users from utilizing browser bookmarks with the HDT application. The *CMS Enterprise Portal Screen* will display as illustrated in Figure 48.

| CMS.gov Enterprise Portal |                                                      | Find Your Application | Help | <li>About</li> | 🔀 E-mail Alerts |
|---------------------------|------------------------------------------------------|-----------------------|------|----------------|-----------------|
|                           | CMS.gov Enterprise Port                              | tal                   | C    | 51             | 1               |
|                           | UserID                                               |                       |      |                |                 |
|                           | Password                                             | - 10                  |      |                |                 |
|                           | Agree to our <u>Terms &amp; Conditions</u>           |                       |      |                |                 |
|                           | Forgot your <u>User ID</u> or your <u>Password</u> ? |                       |      |                |                 |
|                           | New User Registration                                |                       |      |                | 24              |
|                           | and a second                                         |                       |      |                |                 |
|                           |                                                      |                       |      |                |                 |
|                           | About                                                |                       |      |                |                 |

#### Figure 48: CMS Enterprise Portal Screen

2. Enter your CMS Enterprise Portal User ID in the User ID field.

Once you enter your CMS Enterprise Portal User ID in the **User ID** field, the *CMS Enterprise Portal Login Screen with Multi-Factor Authentication-HDT Access* will display as illustrated in Figure 49 that allows authorized Users to access the HDT application.

# Figure 49: CMS Enterprise Portal Login Screen with Multi-Factor Authentication – Access to HDT

| CMS.gov Enterprise Portal | # First                                                                    | d Your Application | 🛛 Help 🚯 Abou | t 🔤 E-mail Alerts |
|---------------------------|----------------------------------------------------------------------------|--------------------|---------------|-------------------|
|                           | CMS.gov Enterprise Portal                                                  |                    |               | 0V                |
|                           | DEV_TEST20                                                                 |                    |               |                   |
| 1 Am                      |                                                                            |                    |               |                   |
|                           | Text Message (SMS)                                                         | •                  |               |                   |
| 1 American Ant            | MFA Code Sent 409964                                                       |                    |               |                   |
|                           | The Security code for the Text Message (SMS) will expire in<br>10 minutes. | n                  | 1             | 100               |
|                           | Trouble Accessing Security Co                                              | odel               |               |                   |
|                           | Login                                                                      |                    |               |                   |
|                           | Forgot your <u>User ID</u> or your <u>Password</u> ?                       |                    |               |                   |

- 3. Enter your CMS Enterprise Portal password in the **Password** field.
- 4. Registered HDT Users are required to input their Multi-Factor Authentication (MFA) credentials, selecting an MFA Device that has already been associated with the CMS Enterprise Portal User ID, and then entering the appropriate Security Code from that device. Select the [MFA Device Type] you wish to use from the drop-down menu and then enter the Security Code (VIP Token) you obtained, then check the [I Agree to our Terms and Conditions] if you agree, then [Log In].

#### Notes:

- If you need to register a MFA Device, select the [Register MFA Device] link and complete the process described in <u>Section 4.3.4.1.</u>
- If you have registered a MFA Device but are temporarily unable to access that device, you may utilize the [Unable to Access Security Code] link. See Section <u>4.3.4.2</u> for complete details on using this feature.
- If you enter your CMS Enterprise Portal password incorrectly three times, the system will lock your account. While your account is locked, you cannot access any other features. You must contact the MCARE Help Desk to reset your CMS Enterprise Portal password as described in <u>Section 6.5</u>.
- When an Administrator resets your CMS Enterprise Portal password, you will be sent an email with a temporary one-time password. You must then login to the CMS Enterprise Portal and change the password to one of your choice, following the CMS & HDT Password Policy. Please note that

HDT requires that CMS Enterprise Portal passwords contain only alphanumeric characters. Refer to <u>Section 4.3.3.3</u> of this document for instructions on changing your password.

5. The CMS Enterprise Portal will verify your password and MFA security code. If you are an authorized HDT user, the *HETS Desktop Home Screen (HDT-1000)* will display as illustrated in Figure 50.

Figure 50: HETS Desktop Home Screen (HDT-1000)

| HETS Desktop                                                 | HETS Desktop Home                                                                      | User 10:<br>User Name:<br>Environment: |
|--------------------------------------------------------------|----------------------------------------------------------------------------------------|----------------------------------------|
| Home<br>NPI Nanagement *<br>CMS HETSING<br>Website<br>Logout | HDT-1000<br>XFT Measurement                                                            |                                        |
|                                                              |                                                                                        |                                        |
|                                                              |                                                                                        |                                        |
|                                                              |                                                                                        |                                        |
|                                                              |                                                                                        |                                        |
|                                                              |                                                                                        |                                        |
|                                                              | Centers for Medicare & Medicald Services, 7500 Security Boulevard, Baltimore, MD 21244 |                                        |

# 4.4. Application Organization & Navigation

Specific functionality and screen captures are described in <u>Section 5.1</u> of this document.

# 4.5. Exiting the Application

Select the [Logout] link in the left navigation menu of any screen in the HDT Application to logout from the HDT application. You will be logged out of the HDT application and redirected to the *CMS Enterprise Portal Web Access Management (Logout) Screen* as illustrated by Figure 51.

| CMS.gov Enterprise Portal | ■ Find Your Application                              | ? Help | <ol> <li>About</li> </ol> | 🖂 E-mail Alerts |
|---------------------------|------------------------------------------------------|--------|---------------------------|-----------------|
|                           | CMS.gov Enterprise Portal                            | (      | 21                        | 1               |
|                           | UserID<br>Password                                   |        |                           |                 |
|                           | Agree to our <u>Terms &amp; Conditions</u>           |        |                           | 1               |
|                           | Forgot your <u>User ID</u> or your <u>Password</u> ? | N      |                           | 1               |
|                           | New User Registration                                |        |                           |                 |
|                           |                                                      |        |                           |                 |
|                           | About                                                |        |                           |                 |

# Figure 51: CMS Enterprise Portal Web Access Management (Logout) Screen

If you enter your CMS Enterprise Portal User ID in the **User ID** field you will be redirected to the CMS Enterprise Portal Login Screen with Multi-Factor Authentication – Access to HDT screen (Figure 49).

# **5. USING THE APPLICATION**

The following sub-sections provide detailed, step-by-step instructions on how to use the various functions or features of the HDT application.

# 5.1. Application Layout

The application layout in the Site Map, as illustrated in Figure 52, is outlined as follows:

The links to navigate through the HDT application are:

- Home
- NPI Management
  - NPI Management (data entry screen)
  - NPI Batch Management (available for Clearinghouse Submitters only)
- Logout

The links external to the HDT application are:

• CMS HETSHelp Website

#### Figure 52: HDT Application Site Map

| HETS Desktop                                                                                                    | HETS Desktop Home                                                                      | Uner ID:<br>User Name:<br>Environment: |
|----------------------------------------------------------------------------------------------------|----------------------------------------------------------------------------------------|----------------------------------------|
| Home<br>KPI Hanagament<br>Crist HTSHebe<br>Website<br>Lagout<br>NPI Batch Management<br>PI Batch Management<br>NPI Batch Management<br>NPI Batch | HDT-1000<br>X013.Manazement                                                            |                                        |
|                                                                                                    |                                                                                        |                                        |
|                                                                                                    |                                                                                        |                                        |
|                                                                                                    |                                                                                        |                                        |
|                                                                                                    | Centers for Medicare & Medicard Services, 7500 Security Boolevard, Baltimone, ND 21244 |                                        |

When you log into the HDT application, the *HETS Desktop Home Screen (HDT-1000)* will display as illustrated in Figure 53.

#### Figure 53: HETS Desktop Home Screen (HDT-1000)

| HETS Desktop | HDT-1000<br>MTMinagement                                                             | Uner OL<br>Uner None<br>Ervensteiner |
|--------------|--------------------------------------------------------------------------------------|--------------------------------------|
|              |                                                                                      |                                      |
|              |                                                                                      |                                      |
|              | Centers for Medican & Nedicard Services, 7500 Security Boulevard, Baltonow, ND 21344 |                                      |

You are able to access the functionality of the HDT application by selecting the hyperlinks from the left-hand navigation bar. Users may also select the hyperlinks in the dynamic content area in the middle of the screen.

The navigation hyperlinks are:

- Home The HDT User Interface home page.
- NPI Management Allows Submitters to add, terminate and/or query NPI numbers one at a time. This link is available to Clearinghouse and Direct Provider Submitters.
- NPI Batch Management Provides a link to the Enterprise File Transfer (EFT) system. This link is available only to Clearinghouse Submitters.
- CMS HETSHelp Website Provides links to the CMS HETSHelp Website.
- Logout Closes the active HDT application session and redirects the User to the *CMS Enterprise Portal Web Access Management (Logout) Screen* as illustrated in Figure 51.

# 5.2. NPI Management (HDT-1001)

NPI Management allows Clearinghouse and Direct Provider Submitters to query, add or terminate NPI numbers one at a time.

To access the NPI Management feature, select the [NPI Management] link in the lefthand navigation menu. The *HDT NPI Management Screen (HDT-1001)* will display as illustrated in Figure 54.

| dangeneet '<br>ada generg bin generge in the first of the first of the f | <b>HETS</b> Desk                                      | COP DOLTAGO 1) NP Managament                                                                                                    | User ID:<br>User Kane:<br>Ervironment: |
|----------------------------------------------------------------------------------------------------|-------------------------------------------------------|----------------------------------------------------------------------------------------------------|----------------------------------------|
| Submitter IO         NPI         Action Regenerated         O         Action Regenerated         O         Medicare Provider Status         O         NP/Submitter Relationship Status         O         Tansaction Flag           No data available in table                                                                                                    | ome<br>PI Management<br>45 HETSHelp<br>ebsite<br>gout | NPr.                                                                                                    |                                        |
| No define available in table                                                                                                    |                                                       | Story 25 • jennins                                                                                                    | Search:                                |
| Showing 0 to 0 of 0 antrives                                                                                                    |                                                       | Submitter ID 🔺 NPI 🗘 Action Requested 🗘 Action Result 🗘 Medicare Provider Status 🗘 HETS Provider Status 🗘 NPI/Submitter Relationship Status | C Transaction Flag C                   |
|                                                                                                    |                                                       | No data available in table                                                                                                    |                                        |
|                                                                                                    |                                                       |                                                                                                    |                                        |
|                                                                                                    |                                                       |                                                                                                    |                                        |
|                                                                                                    |                                                       |                                                                                                    |                                        |
|                                                                                                    |                                                       |                                                                                                    |                                        |
|                                                                                                    |                                                       |                                                                                                    |                                        |
|                                                                                                    |                                                       |                                                                                                    |                                        |
|                                                                                                    |                                                       |                                                                                                    |                                        |
| Centers for Hedicare & Hedicaid Services, 7500 Security Baulewick, Baltimore, HD 21244                                                                                                    |                                                       | Showing 0 to 0 x10 entries                                                                                                    |                                        |
| Centers for Hedicare & Hedicaid Services, 7500 Security Baulewick, Baltimore, HD 21244                                                                                                    |                                                       |                                                                                                    |                                        |
| Centers for Hedicare & Hedicaid Services, 7500 Security Baulewick, Baltimore, HD 21244                                                                                                    |                                                       |                                                                                                    |                                        |
| Centery for Hedicare & Hedicaid Services, 7500 Security Baulewick, Baltimore, HD 21244                                                                                                    |                                                       |                                                                                                    |                                        |
| Centers for Hedicare & Hedicaid Services, 7500 Security Baulewid, Baltimore, HD 21244                                                                                                    |                                                       |                                                                                                    |                                        |
| Centers for Hedicare & Hedicaré Services, 7500 Security Baulewird, Baltimore, HD 21244                                                                                                    |                                                       |                                                                                                    |                                        |
|                                                                                                    |                                                       | Caster for Madrine & Madrid Gaurine - 1909 Savethe Bodawell Baltimore 107 1934                                                              |                                        |
|                                                                                                    |                                                       | evenes in reasons a reason of read of Add about 1904 the Internet in Add about 1904 the Addition of Add about 1                             |                                        |

# Figure 54: HDT NPI Management Screen (HDT-1001)

The user selects the appropriate HETS 270/271 **Submitter ID** from the drop-down menu (depending on the related organization, there may only be one value present), enters an NPI value in the **NPI** field (HDT only accepts numeric values in this field), and the select [Add], [Query], [Terminate] or [Cancel] to proceed with the requested action.

Results for requested actions are displayed in an NPI Results table as illustrated in Figure 55.

| HETS Desktop                                                | 0                           |                                    | (HDT-1891) NPI Management                      |                                        |                     |            | Ner ID:<br>Name:<br> |
|-------------------------------------------------------------|-----------------------------|------------------------------------|------------------------------------------------|----------------------------------------|---------------------|------------|----------------------|
| Home<br>NPT Nanagement<br>CMS HETSHelp<br>Website<br>Logout |                             |                                    | Submitter ID: PTFVAL01  NPI:                   | Add Que                                | ry Terminate Cancel |            |                      |
|                                                             | Show 25 • entries           |                                    |                                                |                                        |                     | Sear       | ch:                  |
|                                                             | Submitter ID 🔺              |                                    |                                                |                                        |                     |            | ♦ Transaction Flag ♦ |
|                                                             | PTF\/AL01                   | 1003084492 TERMINATE               | AT: RELATIONSHIP HAS ALREADY BEEN TERMINATED   |                                        | ACTIVE              | TERMINATED | NO                   |
|                                                             | PTF\AL01                    | 1003084492 QUERY<br>1003084492 ADD | ADDED                                          | VALID                                  | ACTIVE              | ACTIVE     | YES                  |
|                                                             |                             |                                    |                                                |                                        |                     |            |                      |
|                                                             | Showing 1 to 3 of 3 entries | 5                                  |                                                |                                        |                     |            |                      |
|                                                             |                             |                                    |                                                |                                        |                     |            |                      |
|                                                             |                             |                                    | Centers for Medicare & Medicaid Services. 7300 | Servity Builevard Baltimore MD 21244   |                     |            |                      |
|                                                             |                             |                                    | central of montal e of Hebitalio Services, 700 | security addresses, saturate, no 21244 |                     |            |                      |

# Figure 55: HDT NPI Management Screen (HDT-1001) - Results

The following information is provided for each action selected:

- Submitter ID the 8-character Submitter ID selected by the User.
- NPI NPI entered by the User.
- Action Requested the action button selected by the User. Values include:
  - Query this action is selected by the User to determine the status of the relationship between the Submitter ID and the NPI entered.
  - Add this action is selected by the User to create a relationship between a Submitter ID and an NPI for the purpose of submitting 270 request transactions via the HETS 270/271 application.
  - Terminate this action is selected by the User when a Submitter no longer has a business relationship with an NPI.
- Action Result the result returned by HDT based on the action selected by the User. Values include:
  - Queried the query request has been processed by the HDT application and the query results are displayed in the NPI results table.
  - Added the NPI/Submitter relationship has been added to the HDT application.
  - AE: Relationship Already Exists the NPI/Submitter relationship already exists and cannot be added.
  - SP: Relationship is Suspended the NPI/Submitter relationship is currently suspended and cannot be added.
  - IM: Invalid Medicare Provider Status the Medicare Provider Status is invalid and cannot be added.

- Terminated the NPI/Submitter relationship has been terminated in the HDT application.
- AT: Already Terminated the NPI/Submitter relationship is already terminated and cannot be terminated.
- NE: Relationship Does Not Exist the NPI/Submitter relationship does not exist and cannot be terminated.
- VA: No Relationship with VA the NPI/Submitter relationship cannot be added as the NPI belongs to a VA facility.
- Medicare Provider Status this status indicates whether or not the NPI is an active, valid FFS Medicare Provider. Values include:
  - Valid the provider is an active, valid FFS Medicare provider or supplier.
  - Invalid the provider is not an active, valid FFS Medicare provider or supplier.
- HETS Provider Status this is the status of the NPI for the HETS 270/271 application. Values include:
  - Active the NPI is active for the HETS 270/271 application.
  - Suspended the NPI is suspended for the HETS 270/271 application.
  - Terminated the NPI is terminated for the HETS 270/271 application.
  - Not Found the NPI is not on file for the HETS 270/271 application.
- NPI/Submitter Relationship Status this is the status of the NPI/Submitter relationship for the HETS 270/271 application. Values include:
  - Active the NPI/Submitter Relationship is active for the HETS 270/271 application.
  - Suspended the NPI/Submitter Relationship is suspended for the HETS 270/271 application.
  - Terminated the NPI/Submitter Relationship is terminated for the HETS 270/271 application.
  - Not Found the NPI/Submitter Relationship is not on file for the HETS 270/271 application.
  - Expired the NPI/Submitter Relationship is expired for the HETS 270/271 application.
- Transaction Flag this status flag indicates whether or not transactions with the HETS 270/271 application are permitted. Values include:
  - Yes Indicates that transactions with the HETS 270/271 application are permitted. This value is returned when all of these conditions are met:
    - Submitter Status = "Active", AND
    - Medicare Provider Status = "Valid", AND
    - HETS Provider Status = "Active", AND
    - NPI/Submitter Relationship Status = "Active".
  - No Indicates that transactions with the HETS 270/271 application are not permitted. This value is returned when any of these conditions are met:
    - Submitter Status <> "Active", OR
    - Medicare Provider Status <> "Valid", OR
    - HETS Provider Status <> "Active", OR

• NPI/Submitter Relationship Status <> "Active".

<u>Note</u>: The table will display the results in the order in which the NPIs are entered into the NPI text box, with the most recent action listed first. The HDT application defaults to display up to 25 rows in the NPI Results table. The user can change this value in the 'Show \_\_\_\_ Entries' dropdown to modify the results parameters.

# 5.2.1. Query

#### 5.2.1.1. Action

The Query action allows Submitters to verify NPI numbers prior to submitting a 270 request transaction to the HETS 270/271 application. Responses are returned to the screen in a matter of seconds.

To perform a query action, follow these steps on the *HDT User Interface NPI Management Screen* as illustrated in Figure 56:

Figure 56: HDT NPI Management Screen (HDT-1001) – Query

| HETS                                                        | Deskto | D                                                   | (JCT-1011) WP Mangement                                               |                                                       | User 10:<br>User Name:<br>Environment:     |
|-------------------------------------------------------------|--------|-----------------------------------------------------|-----------------------------------------------------------------------|-------------------------------------------------------|--------------------------------------------|
| Home<br>NPI Management<br>CMS HETSHelp<br>Website<br>Logout |        |                                                     | Submitter ID: CTFVALC2                                                | Add Query Terminate Cancel                            |                                            |
|                                                             |        |                                                     |                                                                       |                                                       |                                            |
|                                                             |        | Show 25  entries Submitter ID  NPI Action Requested | Action Result     Medicare Provider Status                            | HETS Provider Status     NPI/Submitter Relationship S | Search: Search Status O Transaction Flag O |
|                                                             |        | Submitter ID A NPI C Action Requested               | Action Result     Medicare Provider Status     No data avail          |                                                       | tatus 0 Transaction Hag 0                  |
|                                                             |        |                                                     |                                                                       |                                                       |                                            |
|                                                             |        | Showing 0 to 0 of 0 entries                         |                                                                       |                                                       |                                            |
|                                                             |        |                                                     |                                                                       |                                                       |                                            |
|                                                             |        |                                                     | Centers for Medicare & Medicaid Services, 7300 Security Boulevard, Ba | altimore, MD 21244                                    |                                            |
|                                                             |        |                                                     |                                                                       |                                                       |                                            |

- 1. Select a Submitter ID from the drop-down list labeled Submitter ID.
- 2. Enter a 10-digit NPI number in the **NPI** field. HDT only accepts numeric values in the NPI field.
- 3. Select [Query].

<u>Note</u>: The HDT application will clear the **NPI** field when you select an NPI Management action. The Submitter ID field will not be cleared. If you wish to perform actions for a different Submitter ID associated with your

Submitter Profile, you must select that Submitter ID from the Submitter ID drop-down list.

#### 5.2.1.2. Result

Figure 57 displays the NPI Results table for the query action.

Figure 57: HDT NPI Management Screen (HDT-1001) – Query Results

| HETS Desktop                                                | ) (607-5041) MP Management                                                                                                    | User10:<br>UserName:<br>Environment: |
|-------------------------------------------------------------|----------------------------------------------------------------------------------------------------|--------------------------------------|
| Home<br>NPI Management<br>CMS HETSHelp<br>Websile<br>Logout | Submitter f0: CTFVALC2 • NPE Add Query Terminate Cancel                                                                                      |                                      |
|                                                             | Show 25 V entries                                                                                                    | Search:                              |
|                                                             | Submitter ID 🔺 NPI 🗘 Action Requested 🗘 Action Result 🗘 Medicare Provider Status 🗘 HET'S Provider Status 🗘 NPI/Submitter Relationship Status | Transaction Flag                     |
|                                                             | CTF/IALC2         10030844/2         QUERY         QUERED         VALID         ACTIVE         NOT FOUND                                     | NO                                   |
|                                                             |                                                                                                    |                                      |
|                                                             | Showing 1 to 1 of 1 entries                                                                                                    |                                      |
|                                                             |                                                                                                    |                                      |
|                                                             | Centers for Medicare & Medicaid Sarvices, 7500 Security Boulevard, Baltimore, MD 21244                                                       |                                      |

# 5.2.2. Add

The Add action creates a relationship between a Submitter ID and an NPI necessary for 270 request transactions to successfully process via the HETS 270/271 application. If you send an eligibility request with an NPI number that is not on file with CMS, is not a valid FFS Medicare Provider at the time the request is processed, or is not associated with the Submitter, then a 271 AAA error will be returned instead of entitlement information.

# 5.2.2.1. Action

To perform the add action; follow these steps on the *HDT User Interface NPI Management Screen* as illustrated in Figure 58:

| HETS                                              | Deskto | p                                     | (NCF.1091) NP Mangement                                              |                                                                    | UserID:<br>UserName:<br>Environment: |
|---------------------------------------------------|--------|---------------------------------------|----------------------------------------------------------------------|--------------------------------------------------------------------|--------------------------------------|
| Home<br>NPI Management<br>CMS HETSHelp<br>Website |        |                                       | Submitter ID: CTFVALC2   NPI: 1003084492                             |                                                                    |                                      |
| Logout                                            |        |                                       |                                                                      | Add Query Terminate Cancel                                         |                                      |
|                                                   |        | Show 25  entries                      |                                                                      |                                                                    | Search:                              |
|                                                   |        | Submitter ID * NPI   Action Requested | Action Result     Medicare Provider Status     No data avail         | HETS Provider Status     NPI/Submitter Relationship  kobe in table | Status O Transaction Flag O          |
|                                                   |        |                                       |                                                                      |                                                                    |                                      |
|                                                   |        | Showing 0 to 0 of 0 entries           |                                                                      |                                                                    |                                      |
|                                                   |        |                                       |                                                                      |                                                                    |                                      |
|                                                   |        |                                       | Centers for Medicare & Medicaid Services, 7500 Security Boulevard, B | altimore, MD 21244                                                 |                                      |
|                                                   |        |                                       |                                                                      |                                                                    |                                      |

# Figure 58: HDT NPI Management Screen (HDT-1001) – Add

- 1. Select a Submitter ID from the selection box labeled Submitter ID.
- 2. Enter a 10-digit NPI number in the **NPI** field. HDT only accepts numeric values in the NPI field.
- 3. Select [Add].

<u>Note</u>: The HDT application will clear the **NPI** field when you select an NPI Management action. The Submitter ID field will not be cleared. If you wish to perform actions for a different Submitter ID associated with your Submitter Profile, you must select that Submitter ID from the Submitter ID drop-down list.

#### 5.2.2.2. Result

Figure 59 displays the NPI Results table for the Add action.

| HETS                                                       | Deskto | p                                     | (ACT1001) MPI Management                                             |                                                     | User ID:<br>User Manne:<br>Environment: |
|------------------------------------------------------------|--------|---------------------------------------|----------------------------------------------------------------------|-----------------------------------------------------|-----------------------------------------|
| Home NPI Management *<br>CMS HETSHelp<br>Website<br>Logout |        |                                       | Submitter ID: CTFVALC2  NPI:                                         | Add Query Terminate Cancel                          |                                         |
|                                                            |        | Show 25 • entries                     |                                                                      |                                                     | Search:                                 |
|                                                            |        | Submitter ID A NPI C Action Requested | Action Result     Medicare Provider Status                           | HET'S Provider Status     NPU'Submitter Relationshi | Status C Transaction Flag C             |
|                                                            |        | CTF\ALC2 1003084492 ADD               | ADDED VALID                                                          | ACTIVE ACTIVE                                       | YES                                     |
|                                                            |        |                                       |                                                                      |                                                     |                                         |
|                                                            |        | Showing 1 to 1 of 1 entries           |                                                                      |                                                     |                                         |
|                                                            |        |                                       |                                                                      |                                                     |                                         |
|                                                            |        |                                       | Centers for Medicare & Medicaid Services. 7500 Security Boulevard. B | laltimore, MD 21244                                 |                                         |
|                                                            |        |                                       |                                                                      |                                                     |                                         |

# Figure 59: HDT NPI Management Screen (HDT-1001) – Add Results

#### 5.2.3. Terminate

The terminate action ends a relationship between a Submitter ID and an NPI when there is no longer a business relationship between them. Once a relationship is terminated, you will be unable to submit eligibility transactions via the HETS 270/271 application for the NPI.

#### 5.2.3.1. Action

To perform the terminate action; follow these steps on the *HDT NPI Management* – *Terminate Screen* as illustrated in Figure 60:

| HETS Deskto                                          | qq                           |                       | (HDT-1001) | NPi Management |                          |                 |          |               |        |                                   | User ID:<br>User Name:<br>Environment: |                    |
|------------------------------------------------------|------------------------------|-----------------------|------------|----------------|--------------------------|-----------------|----------|---------------|--------|-----------------------------------|----------------------------------------|--------------------|
| ome<br>Pf Mangement<br>45 HTTSHelp<br>455HT<br>1990t |                              |                       |            | CTFVALC2 •     |                          | Add             | Query    | Terminate     | Cancel |                                   |                                        |                    |
|                                                      | Show 25 • entries            |                       |            |                |                          |                 |          |               |        |                                   | Search                                 |                    |
|                                                      | Submitter ID + N             | PI 0 Action Requested | 0 A        | ction Result 0 | Medicare Provider Status | ٥               | HET'S Pr | ovider Status | ¢      | NPI/Submitter Relationship Status | 0                                      | Transaction Flag 0 |
|                                                      |                              |                       |            |                | No data av               | alable in table |          |               |        |                                   |                                        |                    |
|                                                      |                              |                       |            |                |                          |                 |          |               |        |                                   |                                        |                    |
|                                                      |                              |                       |            |                |                          |                 |          |               |        |                                   |                                        |                    |
|                                                      | Showing D to 0 of 0 entities |                       |            |                |                          |                 |          |               |        |                                   |                                        |                    |

# Figure 60: HDT User Interface NPI Management Screen (HDT-1001) – Terminate

- 1. Select a Submitter ID from the selection box labeled Submitter ID.
- 2. Enter a 10-digit NPI number in the **NPI** field. HDT only accepts numeric values in the NPI field.
- 3. Select [Terminate].

<u>Note</u>: The HDT application will clear the **NPI** field when you select an NPI Management action. The Submitter ID field will not be cleared. If you wish to perform actions for a different Submitter ID associated with your Submitter Profile, you must select that Submitter ID from the Submitter ID drop-down list.

#### 5.2.3.2. Result

Figure 61 displays the NPI Results table for the terminate action.

| ETS Desk             | top                                   | (PCT-1011) MPI Wanagement                         |                                        | Utwar KD;<br>Utwar Kannar<br>Environment;            |
|----------------------|---------------------------------------|---------------------------------------------------|----------------------------------------|------------------------------------------------------|
| ngamurat *<br>Situlp |                                       | Subanter Dr. (CTP/ALC2)                           | Add Query Terminute Cancel             |                                                      |
|                      | Show 25 * ansies                      |                                                   |                                        | Search:                                              |
|                      | Submitter ID + NPI 0 Action Requested | 0 Action Result 0 Medicare Pro-                   | vider Status 0 HET's Provider Status 0 | NPI/Submitter Relationship Status 0 Transaction Flag |
|                      | CTP-IALC2 1003054492 TERMINATE        | AT RELATIONSHIP HAS ALREADY BEEN TERMINATED VALID | ACTIVE                                 | TERMINITED NO                                        |
|                      |                                       |                                                   |                                        |                                                      |
|                      | Showing 1 to 2 of 2 writins           |                                                   |                                        |                                                      |
|                      |                                       |                                                   |                                        |                                                      |
|                      |                                       |                                                   |                                        |                                                      |

# Figure 61: HDT NPI Management Screen (HDT-1001) – Terminate Results

# 5.3. NPI Batch Management

NPI Batch Management is available to Clearinghouse Submitters only. This feature allows you to query, add, and/or terminate more than one NPI number at a time.

NPI Batch Management screen will also allow users to complete the following:

- File Upload
- File Download
- View uploaded files
- View processed files
- Cancel actions

<u>Note</u>: Clearinghouse Submitters are limited to uploading only one batch file per day. If a Clearinghouse Submitter attempts to upload more than one file during a single calendar day, an error message is returned in the batch output file.

To access the NPI Management feature, select the [NPI Batch Management] link in the left-hand navigation menu as illustrated by Figure 62 below. The *HDT NPI Batch Management Screen (HDT-1002)* will display as described in <u>Section 5.3.3</u>.

| HETS Deskt                        | ор                   | METS Guidago Marrin<br>HDT-1000                                                        | User D.<br>Uve Rese<br>Environment |
|-----------------------------------|----------------------|----------------------------------------------------------------------------------------|------------------------------------|
| Home                              |                      | NPI Management                                                                         |                                    |
| NPI Management                    | NPI Management       |                                                                                        |                                    |
| CMS HETSHelp<br>Website<br>Logout | NPI Batch Management |                                                                                        |                                    |
| Logour                            |                      |                                                                                        |                                    |
|                                   |                      |                                                                                        |                                    |
|                                   |                      |                                                                                        |                                    |
|                                   |                      |                                                                                        |                                    |
|                                   |                      |                                                                                        |                                    |
|                                   |                      |                                                                                        |                                    |
|                                   |                      |                                                                                        |                                    |
|                                   |                      |                                                                                        |                                    |
|                                   |                      |                                                                                        |                                    |
|                                   |                      |                                                                                        |                                    |
|                                   |                      |                                                                                        |                                    |
|                                   |                      |                                                                                        |                                    |
|                                   |                      |                                                                                        |                                    |
|                                   |                      |                                                                                        |                                    |
|                                   |                      |                                                                                        |                                    |
|                                   |                      |                                                                                        |                                    |
|                                   |                      |                                                                                        |                                    |
|                                   |                      |                                                                                        |                                    |
|                                   |                      |                                                                                        |                                    |
|                                   |                      |                                                                                        |                                    |
|                                   |                      | Centers for Medicare & Medicaid Services, 7500 Security Boulevard, Baltimore, ND 21244 |                                    |
|                                   |                      |                                                                                        |                                    |
|                                   |                      |                                                                                        |                                    |

# Figure 62. NPI Batch Management Menu Navigation

# 5.3.1. Input File

The required naming convention for the batch input file is:

SubmitterID.IN.HDT.EFT

Customizable elements:

SubmitterID = The HETS Submitter ID assigned to your organization by CMS. (Example: C123A456).

All other file name elements are required and constant.

Sample input file name: File Name: C123A456.IN.HDT.EFT

The acceptable file format for the NPI Batch Management input file is a comma delimited, flat text file. The input file consists of three data elements per line – Submitter ID, NPI and Action. Refer to Table 3 for the Input File Layout and a description of elements.

| Data Element | Data Type    | Length | Possible<br>Values | Description                                                                                                    |
|--------------|--------------|--------|--------------------|----------------------------------------------------------------------------------------------------|
| Submitter ID | Alphanumeric | 8      |                    | The 8-character Submitter ID associated with the Clearinghouse.                                                                                           |
| NPI          | Numeric      | 10     |                    | The 10-digit NPI for whom the<br>Clearinghouse will be sending<br>eligibility transactions to the<br>HETS 270/271 application.                            |
| Action       | Alpha        | 1      | Q, A, or<br>T      | The action requested by the<br>Clearinghouse to query the<br>current status of, to add, or to<br>terminate a relationship with<br>an NPI. Values include: |
|              |              |        |                    | Q: Request a query of the relationship between the Submitter ID and the NPI.                                                                              |
|              |              |        |                    | A: Request to add a relationship between the Submitter ID and the NPI.                                                                                    |
|              |              |        |                    | T: Request to terminate the relationship between the Submitter ID and the NPI.                                                                            |

| Table 3: Input File Layout and | <b>Element Description</b> |
|--------------------------------|----------------------------|
|--------------------------------|----------------------------|

# Sample Input File

```
File Name: C123A456.IN.HDT.EFT
C123A456,111111111,Q
C123A456,222222222,Q
C123A456,3333333333,A
C123A456,444444444,A
C123A456,4444444444,A
C123A456,555555555,A
C123A456,6666666666,T
C123A456,6666666666,T
C123A456,777777777,T
```

# 5.3.2. Output File

The system generated naming convention for the batch output file is:

SubmitterID.OUT.HDT.EFT.D{date}.T{time}

System defined elements:

SubmitterID = The HETS Submitter ID assigned to your organization by CMS.

Dyymmdd = {Date} in yymmdd format

Thhmmsst – {Time} in hhmmsst format

All other file name elements are required and constant.

Sample output file name: File Name: C123A456.OUT.HDT.EFT.D200401.T0122331

The output file generated by the HDT application will be in the same format as the input file with the exception of the addition of the date and time stamp of when the file was processed and status responses appended to each line.

If the NPI Batch Management input file contains an NPI which is not equal to 10 characters or is not numeric, the output file will include a row for the NPI with a Medicare Provider Status of Invalid. All rows within an input file will be processed if there are no batch file errors.

Refer to Table 4 for the Output File Layout and a description of elements.

| Data Element     | Data Type    | Possible<br>Values | Description                                                                                |
|------------------|--------------|--------------------|--------------------------------------------------------------------------------------------|
| Submitter ID     | Alphanumeric |                    | The 8-character Submitter ID<br>associated with the<br>Clearinghouse.                      |
| NPI              | Numeric      |                    | The NPI that the Clearinghouse provided on the input file.                                 |
| Action Requested | Alpha        | Q, A or T          | The action requested by the<br>Submitter on the input file for the<br>NPI. Values include: |
|                  |              |                    | Q: Request a query of the relationship between the Submitter ID and the NPI                |
|                  |              |                    | A: Request to add a relationship between the Submitter ID and the NPI.                     |
|                  |              |                    | T: Request to terminate the relationship between the Submitter ID and the NPI.             |

# Table 4: Output File Layout

| Data Element  | Data Type | Possible<br>Values                         | Description                                                                                                    |
|---------------|-----------|--------------------------------------------|----------------------------------------------------------------------------------------------------|
| Action Result | Alpha     | Q, A, AE,<br>SP, IM, T,<br>AT, NE or<br>VA | The result of the action requested<br>by the Submitter on the input file<br>for the NPI. Values include:                   |
|               |           |                                            | Q: The query request has been processed and the query results are displayed.                                               |
|               |           |                                            | A: The NPI/Submitter relationship has been added to the HDT application.                                                   |
|               |           |                                            | AE: The NPI/Submitter relationship already exists and cannot be added.                                                     |
|               |           |                                            | SP: The NPI/Submitter<br>relationship is currently<br>suspended and cannot be added.                                       |
|               |           |                                            | IM: The Medicare Provider Status is invalid and cannot be added.                                                           |
|               |           |                                            | T: The NPI/Submitter relationship has been terminated in the HDT application.                                              |
|               |           |                                            | AT: The NPI/Submitter<br>relationship is already terminated<br>and cannot be terminated.                                   |
|               |           |                                            | NE: The NPI/Submitter relationship does not exist and cannot be terminated.                                                |
|               |           |                                            | VA: No Relationship with VA –<br>the NPI/Submitter relationship<br>cannot be added as the NPI<br>belongs to a VA facility. |

| Data Element                | Data Type | Possible<br>Values | Description                                                                                                    |
|-----------------------------|-----------|--------------------|----------------------------------------------------------------------------------------------------|
| Submitter Status            | Alpha     | A, S or T          | The status of the Submitter in the<br>HDT application. Values include:<br>A: The Submitter is active and<br>authorized to conduct HETS<br>270/271 transactions.<br>S: The Submitter is suspended<br>and not authorized to conduct<br>HETS 270/271 transactions.<br>Please contact MCARE for<br>additional information.<br>T: The Submitter has been<br>terminated and is not authorized<br>to conduct HETS 270/271<br>transactions. Please contact<br>MCARE for additional<br>information. |
| Medicare Provider<br>Status | Alpha     | V or I             | The status that indicates whether<br>or not the NPI is an active, valid<br>FFS Medicare Provider. Values<br>include:<br>V: The NPI is an active, valid FFS<br>Medicare Provider.<br>I: The NPI is not an active, valid<br>FFS Medicare Provider.                                                                                                    |
| HETS Provider<br>Status     | Alpha     | A, S, T or<br>NF   | The status of the NPI for the<br>HETS 270/271 application.<br>Values include:<br>A: The NPI is active for the HETS<br>270/271 application.<br>S: The NPI is suspended for the<br>HETS 270/271 application.<br>T: The NPI is terminated for the<br>HETS 270/271 application.<br>NF: The NPI is not on file for the<br>HETS 270/271 application.                                                                                                    |

| Data Element                            | Data Type | Possible<br>Values  | Description                                                                                                    |
|-----------------------------------------|-----------|---------------------|----------------------------------------------------------------------------------------------------|
| NPI/Submitter<br>Relationship<br>Status | Alpha     | A, S, T, NF<br>or E | The status of the NPI/Submitter<br>relationship for the HETS<br>270/271 application. Values<br>include:                                                |
|                                         |           |                     | A: The NPI/Submitter<br>Relationship is active for the<br>HETS 270/271 application.                                                                    |
|                                         |           |                     | S: The NPI/Submitter<br>Relationship is suspended for the<br>HETS 270/271 application.                                                                 |
|                                         |           |                     | T: The NPI/Submitter<br>Relationship is terminated for the<br>HETS 270/271 application.                                                                |
|                                         |           |                     | NF: The NPI/Submitter<br>Relationship is not on file for the<br>HETS 270/271 application.                                                              |
|                                         |           |                     | E: The NPI/Submitter<br>Relationship is expired for the<br>HETS 270/271 application.                                                                   |
| Transaction Flag                        | Alpha     | Y or N              | The status flag that indicates<br>whether or not transactions with<br>the HETS 270/271 application are<br>permitted. Values include:                   |
|                                         |           |                     | Y: Yes, transactions with the<br>HETS 270/271 application are<br>permitted. This value is returned<br>when all of the following<br>conditions are met: |
|                                         |           |                     | Submitter Status = A                                                                                                    |
|                                         |           |                     | Medicare Provider Status = V                                                                                                    |
|                                         |           |                     | HETS Provider Status = A                                                                                                    |
|                                         |           |                     | NPI/Submitter Relationship<br>Status = A                                                                                                    |
|                                         |           |                     | N: No, transactions with the<br>HETS 270/271 application are not<br>permitted.                                                                         |

# Sample Output File.

File Name: C123A456.OUT.HDT.EFT,D200401.T0122331 File processed on 04/01/2020 01:22 AM

```
C123A456,111111111,Q,Q,A,V,A,A,Y
C123A456,22222222,Q,Q,A,I,T,T,N
C123A456,333333333,A,A,A,V,A,A,Y
C123A456,333333333,A,AE,A,V,A,A,Y
C123A456,444444444,A,SP,A,V,S,S,N
C123A456,555555555,A,IM,A,I,NF,NF,N
C123A456,66666666666,T,T,A,V,A,T,N
C123A456,66666666666,T,AT,A,V,A,T,N
C123A456,77777777,T,NE,A,I,NF,NF,N
```

<u>Note</u>: The Sample Input and Output Files are for illustrative purposes only. Actual results will vary based on the status of NPIs and Submitter IDs in the HDT application.

# 5.3.3. Viewing NPI Batch Management

This is the initial landing page in the batch file section. It will display recent batch files and their results. The *HDT NPI Batch Management Screen (HDT-1002)* will display as illustrated in Figure 63.

|                                                                   | 0 🔒 https://htt.hets-test.mp.ansdoud.local(HD)/<br>Sunnel 📋 0.65 |                            |                  |              |                         |            | ⊠ ☆                             | N 0 \$                                                          |
|-------------------------------------------------------------------|------------------------------------------------------------------|----------------------------|------------------|--------------|-------------------------|------------|---------------------------------|-----------------------------------------------------------------|
| HETS                                                              |                                                                  |                            | (HOTHOD) SPIEwon | laragement   |                         |            |                                 | User ID: ASHLIVE<br>User Kans: e usik ashk<br>Environment: TEST |
| Home                                                              | CSWACTSTJRUHDTEFTD19H08LT1660006.at - IN-PR                      | 1002555                    |                  |              |                         |            |                                 |                                                                 |
| NPI Ranagement *                                                  | The required file format is Su                                   | ubmitter/D.IN.HDT.EFT. Ple | ase browse to    | select file. |                         |            |                                 |                                                                 |
| Trading Partner ,<br>Management                                   |                                                                  | Filename: Choose File      |                  | Br           | DWSE                    |            |                                 |                                                                 |
| System Husitoring '<br>System ,<br>Administration<br>CNS HETSIAIA |                                                                  | Upload Car                 | cel              |              |                         |            |                                 |                                                                 |
| CHS HETSHelp<br>Website<br>Logout                                 | Stow 25 wettes                                                   |                            |                  |              |                         |            | Press Enter to Search           |                                                                 |
|                                                                   | Input File                                                       | 0                          | Size 0           | Satus        | Created Date            |            | Output File                     | 0                                                               |
|                                                                   | CSNACTST IN HOT VAPO191028 T0908046 M                            |                            | 15876 S          | CCESS        | 10/26/2019 09/08 46:165 | CRIACTSTOP | CHOTI VIAP DHISHIZE TISHIKAK SH |                                                                 |
|                                                                   | CSNACTSTIN KOTEPTID 191125 T1152080 M                            |                            | 13 S             | CCESS        | 10252019 105240380      | CRIACTSTOP | CHOTEFT.0114125.1145280.5d      |                                                                 |
|                                                                   | CSNACTSTIX HOTEPTICHENES TRENENT M                               |                            | 6100 SI          | CCESS        | 1025201918191170        |            |                                 |                                                                 |
|                                                                   | Stowing 1 to 3 of 3 entries                                      |                            |                  |              |                         |            |                                 |                                                                 |

# Figure 63: HDT-1002 NPI Batch Management Screen

# 5.3.4. Uploading a File

To upload an input file, follow these steps:

1. On the **HDT-1002 NPI Batch Management screen**, illustrated in Figure 63, select [Browse]. A pop-up will open (as illustrated by Figure 64.) and allow you to select the file from your local device.

#### Figure 64: Select Upload File for Processing

| 🕂 🕆 🛉 This           | re / bestop                     |                    | * 0         | Search Desktop  |      | P   |       |                                                                                                    |                    |         |        |   |                         |        |            |
|----------------------|---------------------------------|--------------------|-------------|-----------------|------|-----|-------|----------------------------------------------------------------------------------------------------|--------------------|---------|--------|---|-------------------------|--------|------------|
| rganize • New folder |                                 |                    |             | 811             | • 🔳  | 0   |       |                                                                                                    |                    |         |        |   | ☑ ☆                     | ± ⊪    |            |
| This PC              | Name                            | Date modified      | Туре        | Size            |      | 1   |       |                                                                                                    |                    |         |        |   |                         |        |            |
| 3D Objects           | IRA IRA                         | 8/28/2018 12:37 PM | File folder |                 |      |     |       |                                                                                                    |                    |         |        |   |                         |        | User ID: A |
| Desktop              | apache-jmeter-2.13              | 8/28/2018 12:38 PM | File folder |                 |      |     |       |                                                                                                    |                    |         |        |   |                         |        | er Name:   |
| Documents            | sqldeveloper-4.0.2.15.21-x64    | 8/29/2018 12:13 PM | File folder |                 |      | - 1 | Manag | ement                                                                                                    |                    |         |        |   |                         | Enviro | onment     |
| Downloads            | SoapUIProjects                  | 9/18/2018 2:02 PM  | File folder |                 |      |     |       |                                                                                                    |                    |         |        |   |                         |        |            |
|                      | CWR insurance stuff             | 9/27/2018 7:56 AM  | File folder |                 |      |     | -     |                                                                                                    |                    |         |        |   |                         |        |            |
| Music                | get_prvdr_hstry_details_pl11688 | 11/20/2018 11:33   | File folder |                 |      |     |       |                                                                                                    |                    |         |        |   |                         |        |            |
| Pictures             | SoapUl_inputs                   | 2/1/2019 12:24 PM  | File folder |                 |      |     |       | In case of the local division of the local division of the local d |                    |         |        |   |                         |        |            |
| Videos               | MEIC                            | 2/13/2019 12:33 PM | File folder |                 |      |     |       | Browse                                                                                                    |                    |         |        |   |                         |        |            |
| Windows (C:)         | jMeter                          | 3/18/2019 7:57 AM  | File folder |                 |      |     |       |                                                                                                    |                    |         |        |   |                         |        |            |
| - Stephen.Swartz (   | new benes sql                   | 3/28/2019 9:49 AM  | File folder |                 |      |     |       |                                                                                                    |                    |         |        |   |                         |        |            |
| Common (\\f17        | Replacement Regression          | 6/24/2019 10:30 AM | File folder |                 |      |     |       |                                                                                                    |                    |         |        |   |                         |        |            |
| Programs (\\f17      | UFT_Screenshots                 | 6/26/2019 9:10 AM  | File folder |                 |      |     |       |                                                                                                    |                    |         |        |   |                         |        |            |
|                      | Closed Tickets                  | 7/9/2019 1:50 PM   | File folder |                 |      |     |       |                                                                                                    |                    |         |        |   | Press Enter to Search   |        |            |
| Trash (\\f1710-fs    | AWS benes                       | 7/16/2019 12:54 PM | File folder |                 |      |     |       |                                                                                                    |                    |         |        |   | These criter to starter |        |            |
| BESST (\\f1710-t     | Timesheets                      | 8/8/2019 3:28 PM   | File folder |                 |      |     | tatus |                                                                                                    | 0                  | Created | I Date | ¢ | Output File             |        |            |
| v                    | TransmissionTool                | 0/5/2010 7-53 AM   | File folder |                 |      |     | -     | No data                                                                                                    | available in table |         |        |   |                         |        |            |
| File nan             | ne                              |                    | ~           | All Files (".") |      | ~   | -     |                                                                                                    |                    |         |        |   |                         |        |            |
|                      |                                 |                    |             | Open            | Cano | el  |       |                                                                                                    |                    |         |        |   |                         |        |            |
|                      |                                 |                    |             | Open            | Cano | el  |       |                                                                                                    |                    |         |        |   |                         |        | ļ          |

- 2. Select the comma delimited, flat text file containing the multiple NPIs you wish to query, add and/or terminate. Then select [Open].
- Select [Upload]. Once the file has finished uploading, HDT will display the message "SubmitterIND.IN.HDT.EFT. YYMMDD.XXXXXXX.txt \*IN-PROCESS". The HDT-1002 NPI Batch Management screen will be updated to show the file in process as illustrated in Figure 65.

#### Figure 65: Submitted File – In Progress Verification and Output File

| HETS D                                                          | esktop                                                                 | (HDT-1002) IIPI Eatch Management      |                                                  |                                         |                                      | User ID: ASHLN<br>User Name: e ashin<br>Environment: TEST |
|-----------------------------------------------------------------|------------------------------------------------------------------------|---------------------------------------|--------------------------------------------------|-----------------------------------------|--------------------------------------|-----------------------------------------------------------|
| ome                                                             | CSWACTST.IN. HDT.EFT.D191028.T1600036.bt - IN-PROCESS                  |                                       |                                                  |                                         |                                      |                                                           |
| PI Management )                                                 | The required file format is SubmitterID.IN.HDT.EFT or SubmitterID.IN.I | DT.VAP. Please browse to select file. |                                                  |                                         |                                      |                                                           |
| ading Partner ,<br>anagement                                    | Filename                                                               | Choose File                           | owse                                             |                                         |                                      |                                                           |
| ystem Monitoring                                                |                                                                        |                                       |                                                  |                                         |                                      |                                                           |
| ard and                                                         |                                                                        |                                       |                                                  |                                         |                                      |                                                           |
|                                                                 |                                                                        | Upload Cancel                         |                                                  |                                         |                                      |                                                           |
| IS HETSHelp<br>ebsite                                           |                                                                        | Upload Cancel                         |                                                  |                                         |                                      |                                                           |
| rstem ,<br>dministration ,<br>IS HETSHelp<br>lebsite<br>lebsite | Stow 25 v etties                                                       | Upload Cancel                         |                                                  |                                         | Press Enter to Search                |                                                           |
| S HETSHelp<br>ebsite                                            | Stow 25 v entres                                                       |                                       | Created Date                                     | ×                                       | Press Enter to Search<br>Output File | \$                                                        |
| IS HETSHelp<br>ebsite                                           |                                                                        |                                       | Created Date Created Date 10/28/2019 09 06 46165 | *<br><u>CsineCTST.00TA0TA0APdres2T0</u> | Output File                          | \$                                                        |
| IS HETSHelp<br>ebsite                                           | Input File                                                             | ♦ Size ♦ Status                       |                                                  |                                         | Output File                          |                                                           |

# 5.3.5. Downloading Output File

To download a results file, follow these steps:

- 1. Select the appropriate Output File that you would like to review. An *EFT File Download* pop-up window will display as illustrated in Figure 66.
- 2. Select the **HDT-1002 NPI Batch Management** page following the steps in **Section 5.3**. Recent batch files will display in the Submitter Output File list, including input file name, file size, file processing status, created date and, if applicable, a link to the batch response file in the Output File column (as illustrated in Figure 66).
- 3. Select [Save]. The file will be saved as the default file name of the HDT Batch output file. You may rename the file at your discretion once the file is saved to your computer.
- 4. Select [Cancel] if you decide not to save the results file.

#### Figure 66: EFT File Download

| nagement *                          | The required file format        | is SubmitterID.IN.HD1 | EFT. Please browse to s | elect a file.             |   |
|-------------------------------------|---------------------------------|-----------------------|-------------------------|---------------------------|---|
| Partner -<br>ment -<br>Nonitoring - |                                 | Upload Cancel         |                         |                           |   |
| tudion *<br>Shelp                   | See 3 -                         |                       |                         | Pesa Enter ta Saard       | 1 |
|                                     | Input File                      | 0 Sor 0 Solo          | o Centedate ·           | Culput File               |   |
|                                     | CRIACISTA HET SPEDIALES THEOREM | 10 \$60255            | 10252119 10:5212.000    | CRECTORNED TO HIS THREE M |   |
|                                     | CONSTRUCTORY OF THE SET OF      | ente success          | 102520918191170         |                           |   |
|                                     | Storing ( to 2 of 2 within      |                       |                         |                           |   |
|                                     |                                 |                       |                         |                           |   |
|                                     |                                 |                       |                         |                           |   |

# 5.3.6. Invalid File Name Format Error Message

If a HDT user from a clearinghouse attempts to upload a batch input file that does not meet the required naming convention specified in <u>Section 5.3.1</u>, HDT will return an error message on the **HDT-1002 NPI Batch Management** page as illustrated in **Figure 67**.

# Figure 67: Invalid File Name Format

| HETS                            | Desktoj | 0                             |            |                   | (HD        | F1002) NPI Batch Management |                            |              |   |                       | User ID: ASHLIN1E<br>User Name:<br>Environment: |
|---------------------------------|---------|-------------------------------|------------|-------------------|------------|-----------------------------|----------------------------|--------------|---|-----------------------|-------------------------------------------------|
| Home                            |         | The required file format is S | ubmitterID | .IN.HDT.EFT. P    | lease brow | vse to select a file.       |                            |              |   |                       |                                                 |
| NPI Management                  |         |                               | _          |                   |            |                             | _                          |              |   |                       |                                                 |
| Trading Partner ,<br>Management |         |                               | File       | name: Choose File |            | Bro                         | owse                       |              |   |                       |                                                 |
| System Monitoring               |         |                               |            | Upload            | Cancel     |                             |                            |              |   |                       |                                                 |
| System )<br>Administration      |         |                               |            | Opioau            | Cancer     |                             |                            |              |   |                       |                                                 |
| CMS HETSHelp<br>Website         |         | EPOR1113 - Files not found    |            |                   |            |                             |                            |              |   |                       |                                                 |
| Logout                          |         | Show 25 v entries             |            |                   |            |                             |                            |              |   | Press Enter to Search |                                                 |
|                                 |         | Input File                    | *          | Size              | \$         | Status                      | ¢                          | Created Date | ¢ | Output File           | 0                                               |
|                                 |         |                               |            |                   |            | ,                           | io data available in table |              |   |                       |                                                 |
|                                 |         | Showing 0 to 0 of 0 entries   |            |                   |            |                             |                            |              |   |                       |                                                 |
|                                 |         |                               |            |                   |            |                             |                            |              |   |                       |                                                 |

# 6. TROUBLESHOOTING & SUPPORT

# 6.1. Troubleshooting

HDT application hours of operation are determined by CMS policy, support, hardware availability, and availability of required interfaces.

The HDT database will be available during the following time periods:

Monday 6AM – 11:59PM ET Tuesday 6AM – 11:59PM ET Wednesday 6AM – 11:59PM ET Thursday 6AM – 11:59PM ET Friday 6AM – 11:59PM ET Saturday 12AM – 11:59PM ET Sunday 12AM – 6:59PM, 9PM – 11:59PM ET

You may be able to login to the HDT application outside these days/times, but the NPI Management functionality will be disabled. If you upload a file to the EFT system using the NPI Batch Management functionality, the batch input file will not be processed until the database becomes available.

If you submit a batch file that does not complete processing before the system becomes unavailable, the batch output file will include an error message that the file could not be processed. The Submitter will need to upload the file again when the HDT database is available.

Scheduled outages for maintenance are communicated to users via email. In addition, MCARE Help Desk support is available Monday through Friday 7:00AM – 7:00PM ET.

# 6.2. Connectivity

If you experience any problems while using the HDT application, contact the MCARE Help Desk. For contact information for the MCARE Help Desk, refer to <u>Section 6.5</u>.

# 6.3. Error Messages

# 6.3.1. Access and Behavior Error Messages

HDT returns a variety of unique errors related to User access or behavior issues. Table 5 provides a complete list of these errors. Each error displays a specific recommendation on screen. Users should follow the on screen recommendations. When directed to do so, Users should take note of the error message they received and then contact the MCARE Help Desk for assistance. For contact information for the MCARE Help Desk, refer to Section 6.5.

| Table 5: A | ccess and | Behavior | Error | Messages |
|------------|-----------|----------|-------|----------|
|------------|-----------|----------|-------|----------|

| Error Message                                          |
|--------------------------------------------------------|
| Message 100                                            |
| Message 110                                            |
| Message 120                                            |
| Message 130                                            |
| Message 700                                            |
| Message 710                                            |
| Message 720                                            |
| Message 730                                            |
| Message 740                                            |
| Message 750                                            |
| Error while processing your request. Please try again. |

# 6.3.2. CMS Enterprise Portal Login

If you enter an incorrect/invalid CMS Enterprise Portal User ID, password or MFA Security Code, the *Incorrect ID, Password or Security Code Screen* will display the message as illustrated in Figure 68.

| CMS.gov Enterprise Portal                                                                                                    |                                                                                                    | H Find Your Application | 🕑 Help 🚯 About 🔤 E-Mail Alerts |
|----------------------------------------------------------------------------------------------------|----------------------------------------------------------------------------------------------------|-------------------------|--------------------------------|
|                                                                                                    | CMS.gov Enterprise Portal                                                                             |                         |                                |
|                                                                                                    | Cogin Error ×<br>Incorrect combination of User<br>ID/Password/MFA Security code. Please try<br>again. |                         |                                |
| the comme                                                                                                    | UserID                                                                                                |                         |                                |
|                                                                                                    | Password                                                                                              |                         |                                |
|                                                                                                    | Agree to our Terms & Conditions                                                                       |                         |                                |
|                                                                                                    | Login                                                                                                 |                         |                                |
|                                                                                                    | Forgot your <u>User ID</u> or your <u>Password</u> ?                                                  |                         |                                |
| and the second second s |                                                                                                    |                         |                                |
| 1                                                                                                    | New User Registration                                                                                 |                         |                                |
|                                                                                                    |                                                                                                    |                         |                                |
| 1                                                                                                    |                                                                                                    |                         |                                |

Figure 68: Incorrect ID, Password or Security Code Screen

Enter a valid CMS Enterprise Portal User ID in the User ID field. Select [Next].

If you have forgotten your CMS Enterprise Portal User ID or password, refer to <u>Section</u> <u>4.3.3</u> for more information. If you continue to encounter issues logging into the CMS Enterprise Portal, please refer to <u>Section 6.5</u> and contact the MCARE Help Desk.

# 6.3.3. Missing or Invalid NPI

On the *NPI Management* (HDT-1001) screen, if you do not enter an NPI number prior to clicking on an action button, or if you enter an invalid NPI format, the NPI Results table will return a response that includes the value you entered in the NPI field as well as a Medicare Provider Status of Invalid. Refer to Figure 69 for an illustration.

| Figure 69: NPI Management - | - Invalid NPI Screen |
|-----------------------------|----------------------|
|-----------------------------|----------------------|

| IETS Deskto                  | D (HC7.1091) NV Margament En | User ID:<br>User Name:<br>invironment: |  |
|------------------------------|------------------------------|----------------------------------------|--|
|                              | P (PACIENT) AC MANAGEMEN     |                                        |  |
| anagement •<br>ETSHelp<br>Be | Submitter (Dr. (PTF/AL01 * ) |                                        |  |
|                              | Add Query Terminate Cancel   |                                        |  |

# 6.3.4. Batch File Error Messages

Table 6 identifies the error messages that will be returned in the output file when the input file cannot be processed for the indicated reasons.

#### Table 6: Batch File Error Messages

| Error Message                                                                                                    | Condition(s)                                                                                                    |
|----------------------------------------------------------------------------------------------------|----------------------------------------------------------------------------------------------------|
| Failed to validate file. The file is empty.                                                                              | The batch file contains no data.                                                                                          |
| Line #\${lineNumber}: Each line must<br>have 3 values: Submitter ID, NPI, and<br>Action                                  | A line in the batch file does not include the 3 requisite elements.                                                       |
| Line #\${lineNumber}: Action must be either A, Q, or T                                                                   | A line in the batch file does not include one of the 3 requisite action code values.                                      |
| Line #\${lineNumber}: Submitter ID length<br>must not exceed 10                                                          | A line in the batch file contains a value in<br>the Submitter ID field that is greater than<br>10 characters.             |
| Line #\${lineNumber}: NPI length must be<br>10. Legacy ID/Source ID is no longer a<br>valid request                      | A line in the batch file contains a value in the NPI field that is not 10 characters.                                     |
| Line #\${lineNumber}: File could not be processed further.                                                               | A line in the batch file cannot be processed.                                                                             |
| Line #\${lineNumber}: Submitter ID is                                                                                    | The Submitter ID within the file is:                                                                                      |
| invalid. File could not be processed                                                                                     | Not found,                                                                                                    |
| further.                                                                                                    | Not associated with the Submitter ID in the file name,                                                                    |
|                                                                                                    | Suspended, or                                                                                                    |
|                                                                                                    | Terminated.                                                                                                    |
| A file has already been submitted by<br>Submitter ID \${Submitter ID}. A Submitter<br>can only submit one file in a day. | A Submitter uploads more than one file<br>during a single calendar day using the<br>NPI Batch Management function in HDT. |

# 6.4. Special Considerations

# 6.4.1. Data Size Limits

There is no limit to the NPI Batch Management input file size accepted by the HDT application; however, the EFT file transfer system has a file size limitation of 1GB.

# 6.4.2. Daily Batch File Submission

Clearinghouse Submitters are limited to uploading one batch file per day. If a Clearinghouse Submitter attempts to upload more than one file during a single calendar day, an error message is returned in the batch output file.

# 6.5. System Support Information

If problems and/or questions arise while accessing the HDT application, contact the MCARE Help Desk at 1-866-324-7315 or at <u>MCARE@cms.hhs.gov</u> Monday through Friday, from 7:00 AM to 7:00 PM ET.

<u>Note</u>: MCARE email is monitored during normal business hours. Emails are typically answered within one business day.

# 7. GLOSSARY

| Term                        | Definition                                                                                                    |
|-----------------------------|----------------------------------------------------------------------------------------------------|
| HETS 270/271<br>Application | The HETS 270/271 application provides access to<br>Medicare Beneficiary eligibility data in a real-time<br>environment. Submitters may initiate a real-time 270<br>eligibility request to query coverage information from<br>Medicare on patients for whom services are scheduled or<br>have already been delivered. In real-time mode, the<br>Submitter transmits a 270 request and remains connected<br>while the application processes the transaction and return a<br>271 response. |
| HETS Desktop (HDT           | The HETS Desktop (HDT) application is used by HETS 270/271 Submitters to register and maintain an up-to-date record of their business relationships with their Medicare Provider and/or Supplier customers prior to submitting HETS 270/271 transactions. In addition, Submitters are able to verify if NPI numbers are eligible for use with the HETS 270/271 application                                                                                                    |
| Submitter                   | A Clearinghouse and/or Direct Provider who conducts eligibility transactions via the HETS 270/271 application                                                                                                    |
| Submitter ID                | The ID assigned by CMS that allows a Clearinghouse or a Direct Provider to conduct eligibility transactions via the HETS 270/271 application.                                                                                                    |
| User                        | A person who requires and/or has acquired access to the HDT application.                                                                                                    |

# 8. ACRONYMS

Table 7 identifies acronyms and definitions used in this document.

| Acronym | Definition                                                                         |
|---------|------------------------------------------------------------------------------------|
| CMS     | Centers for Medicare & Medicaid Services                                           |
| EIDM    | Enterprise Identity Management system – also known as the CMS<br>Enterprise Portal |
| EFT     | Enterprise File Transfer system                                                    |
| ET      | Eastern Time                                                                       |
| FFS     | Fee For Service                                                                    |
| HDT     | HETS Desktop                                                                       |
| HETS    | HIPAA Eligibility Transaction System                                               |
| MCARE   | Medicare Customer Assistance Regarding Eligibility                                 |
| MFA     | Multi-Factor Authentication                                                        |
| NPI     | National Provider Identifier                                                       |
| PHI     | Protected Health Information                                                       |
| RIDP    | Remote Identity Proofing                                                           |